# m-INTESA OPŠTE KORISNIČKO UPUTSTVO

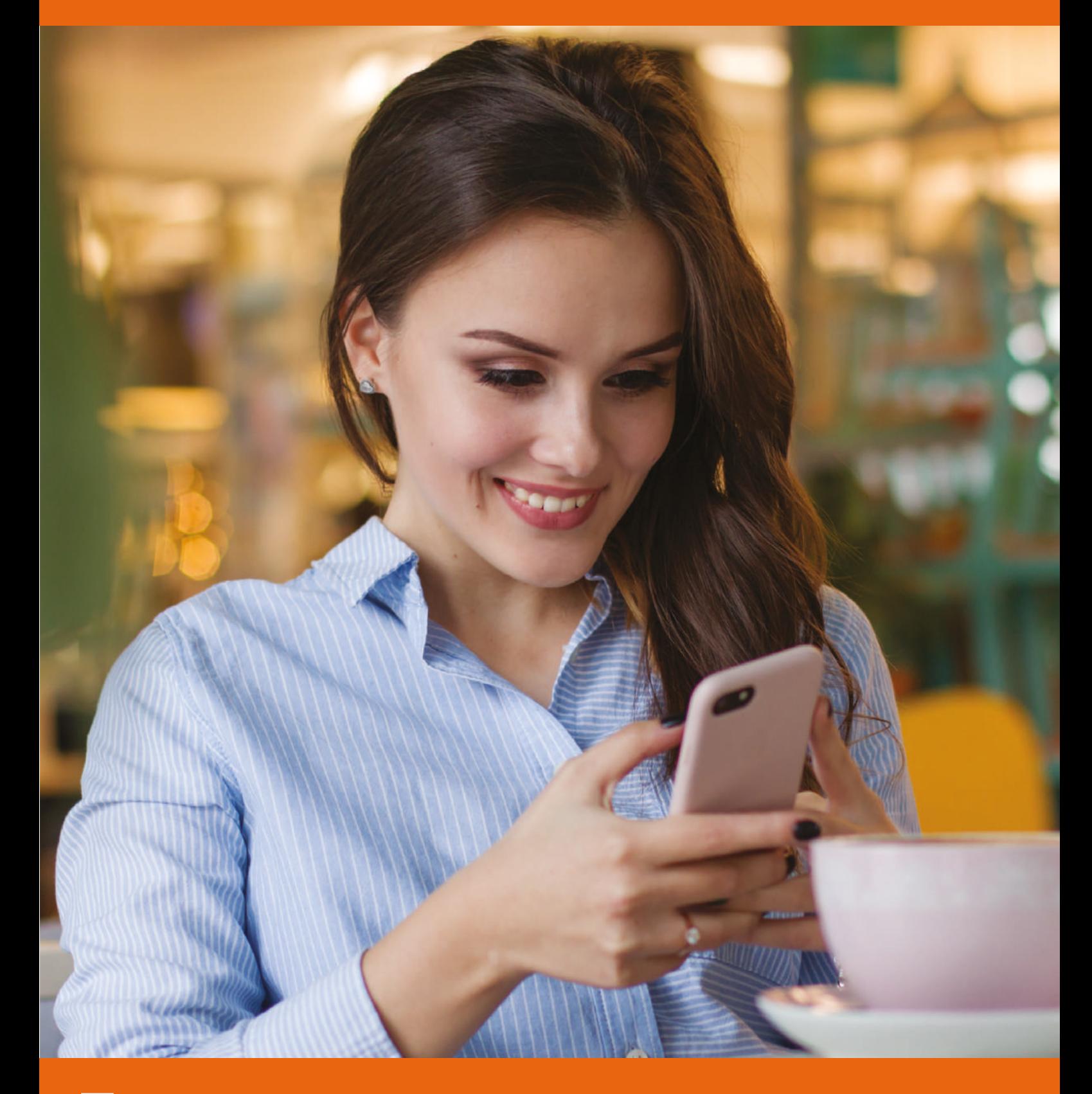

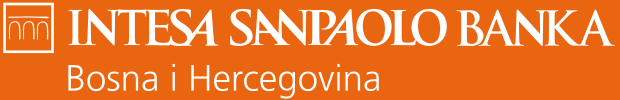

**BRINEMO O SVEMU** ŠTO VAM ZNAČI

**f b in o www.intesasanpaolobanka.ba** 

Bank of INTESA **mm** SNNPAOLO

## **SADRŽAJ**

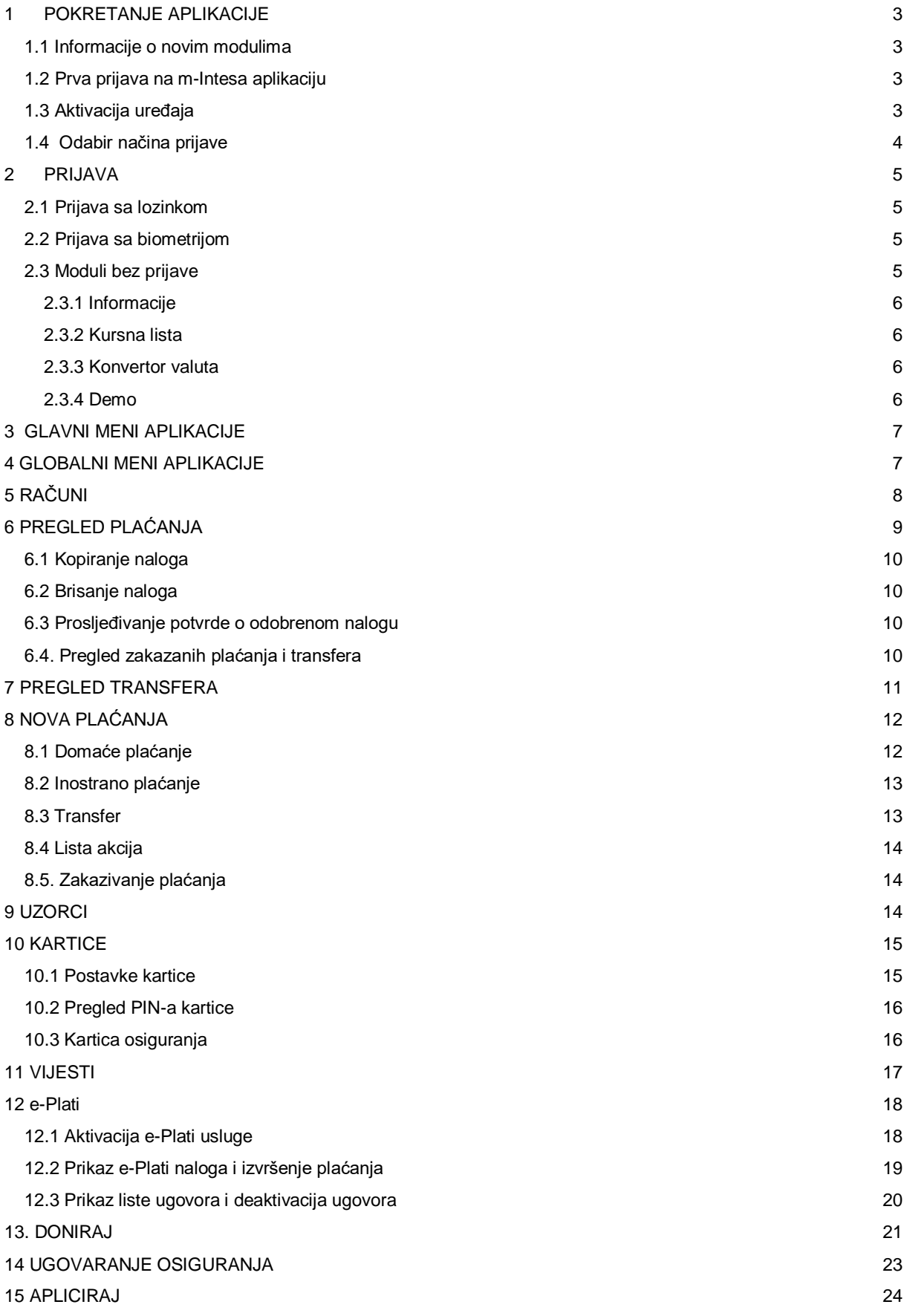

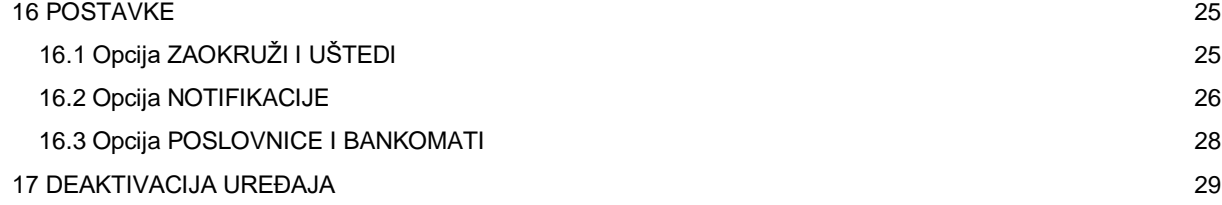

### <span id="page-3-0"></span>**1 POKRETANJE APLIKACIJE**

m-Intesa aplikaciju je potrebno preuzeti sa odgovarajućeg marketa (Google Play, Apple Store) i po završtetku instalacije pokrenuti izborom m-Intesa aplikacije iz menija mobilnog uređaja.

#### <span id="page-3-1"></span>**1.1 Informacije o novim modulima**

Ukoliko m-Intesa aplikaciju pokrećete prvi put, aplikacija će vam prikazati kratko uputstvo o novim funkcionalnostima na aplikaciji. Kroz uputstvo prolazite klikovima na dugme **DALJE** na dnu ekrana.

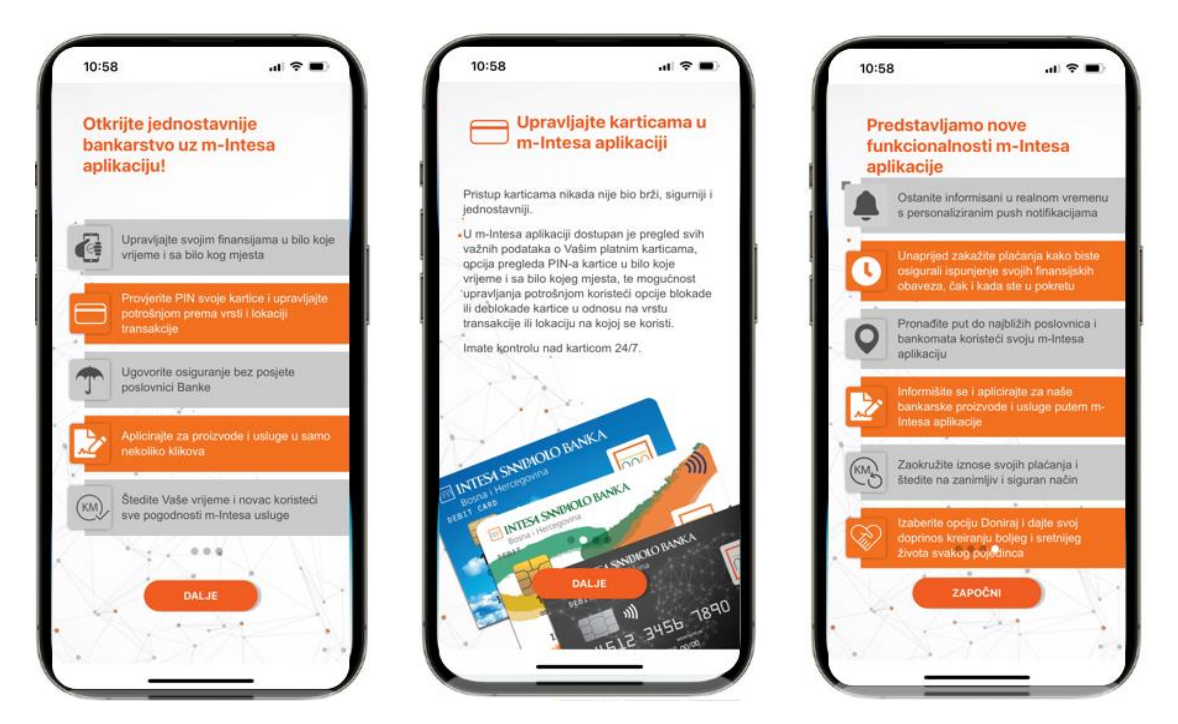

*Slika 1. Ekrani za informacije o novim modulima*

#### <span id="page-3-2"></span>**1.2 Prva prijava na m-Intesa aplikaciju**

Prilikom prve prijave na aplikaciju, potrebno je unijeti korisničke podatke (korisničko ime i lozinka) koji se dostavljaju putem e-mail adrese ili uručuju u poslovnici banke. Nakon unosa korisničkog imena i lozinke možete se prijaviti na aplikaciju pritiskom na dugme **PRIJAVA.**

#### <span id="page-3-3"></span>**1.3 Aktivacija uređaja**

Ukoliko se prvi put prijavljujete na m-Intesa aplikaiju, nakon instalacije aplikacije i unosa korisničkih podataka, neophodno je pridružiti mobilni uređaj vašoj korisničkoj prijavi. Proces pridruživanja korisničke prijave potrebno je izvršiti jednom prilikom svake instalacije m-Intesa aplikacije na mobilni uređaj.

Za uspješnu aktivaciju neophodno je posjedovati ispravan aktivacijski ključ. Aktivacijski ključ je dio potvrde o aktivaciji m-Intesa usluge, koji se dostavlja putem SMS poruke i aktivan je sedam dana od isporuke, u slučaju da se radi o prvoj prijavi na m-Intesa aplikaciju.

Ukoliko je riječ o reinstalaciji m-Intesa aplikacije, aktivacijski ključ će automatski biti isporučen putem SMS poruke po unosu validnog korisničkog imena i lozinke. Ovaj aktivacijski ključ traje 2 minute od momenta isporuke SMS-a. Ukoliko klijent u navedenom roku nije uspio unijeti aktivacijski ključ u za to predviđeno polje, isti može ponovo zatražiti putem m-Intesa aplikacije, klikom na opciju **POŠALJI NOVI.**

Nakon unosa aktivacijskog ključa u polje, Aktivacijski kod možete pridružiti uređaj vašoj korisničkoj prijavi pritiskom na dugme **AKTIVIRAJ UREĐAJ**.

Ukoliko ste korisnik ELBA usluge, aktivacijski kod možete preuzeti i putem ELBA aplikacije u slučaju promjene mobitela ili ponovnog instaliranja m-Intesa aplikacije, gdje se javlja potreba sa novim aktivacijskim kodom. Aktivacijski kod se generiše u ELBA aplikaciji u dijelu **DODATNO**, izborom opcije **m-Intesa** i klikom na **NOVI AKTIVACIJSKI KOD.**

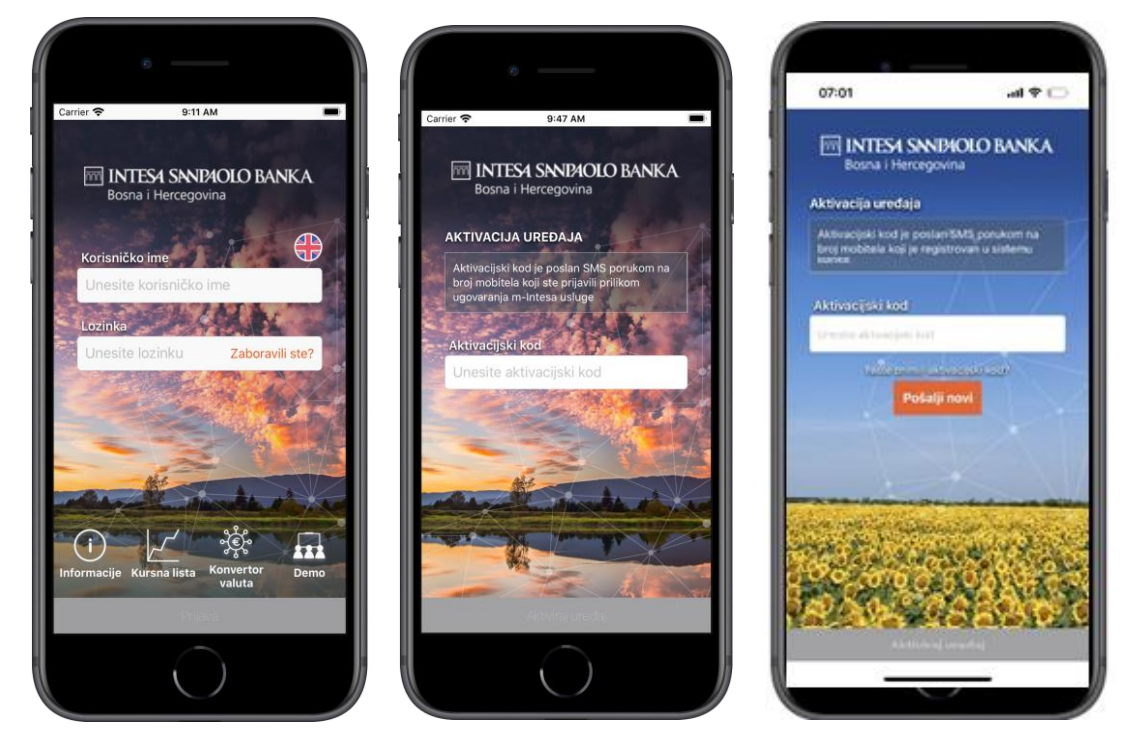

*Slika 2. Ekrani za prijavu na m-Intesa aplikaciju i aktivaciju iste prilikom prva prijave i prilikom reinstalacije* 

#### <span id="page-4-0"></span>**1.4 Odabir načina prijave**

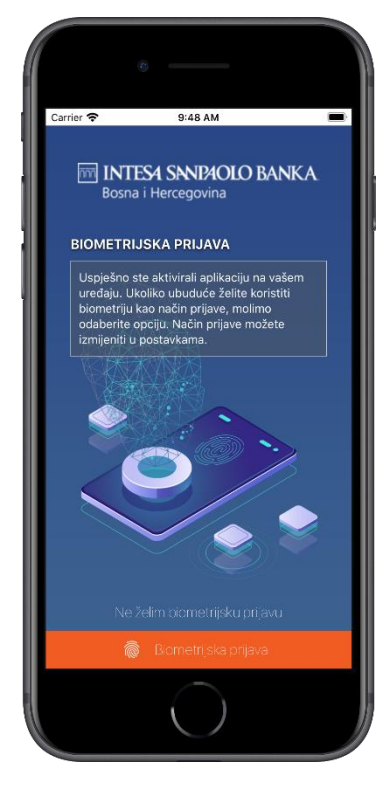

Ukoliko se prvi put prijavljujete nakon instalacije m–Intesa aplikacije na vaš uređaj, te vaš mobilni uređaj ima aktivno biometrijsko otključavanje, prikazat će vam se ekran za odabir načina prijave, odnosno, možete izbrati **BIOMETRIJSKA PRIJAVA** – koja znači prihvaćanje prijave putem biometrije (otisak prsta ili skeniranje lica) ili **NE ŽELIM BIOMETRIJSKU PRIJAVU** – šta automtski znači odabir načina unosa lozinke prilikom svake prijave na m-Intesa aplikaciju.

Izabrani način prijave možete mijenjati u postavkama m-Intesa aplikacije. Funkcionalnost otisak prsta ili skeniranje lica za pristup i korištenje mobilne aplikacije možete koristiti ukoliko vaš mobilni uređaj podržava navedenu funkcionalnost. FaceID je omogućen samo za iOS korisnike. Vaši biometrijski podaci ostaju pohranjeni u vašem mobitelu i ne dostavljaju se banci.

 *Slika 3. Ekran za odabir načina prijave - biometrija*

### <span id="page-5-0"></span>**2 PRIJAVA**

Za uspješnu prijavu na m-Intesa uslugu i korištenje svih dostupnih funkcionalnosti, neophodno je posjedovati ispravnu m-Intesa korisničku prijavu sa pratećom lozinkom.

Bitno je napomenuti da se m-Intesa aplikacija instalirana i aktivirana na uređaju može koristiti samo sa jednom korisničkom prijavom, a koja se može vezati za više računa. Nije moguće instalirati dvije m-Intesa aplikacije na jedan mobilni uređaj.

#### <span id="page-5-1"></span>**2.1 Prijava sa lozinkom**

Radi lakše upotrebe, m-Intesa aplikacija automatski pohranjuje vaše korisničko ime na uređaju kako ga ne bi morali unositi prilikom svake prijave. Korisnik je obavezan unijeti lozinku prilikom svake prijave na m-Intesa aplikaciju.

#### <span id="page-5-2"></span>**2.2 Prijava sa biometrijom**

Za prijavu na m-Intesa aplikaciju, zbog veće sigurnosti, omogućeno je i korištenje biometrije. Ovaj način prijave se može uključiti prilikom prve prijave na aplikaciju ili kroz opciju **POSTAVKE** unutar aplikacije.

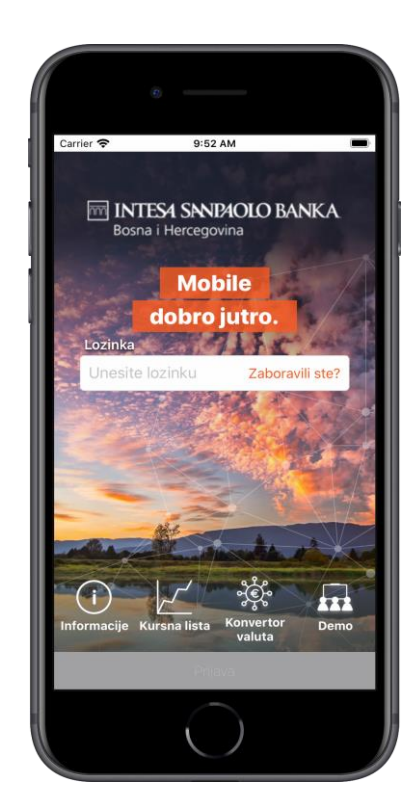

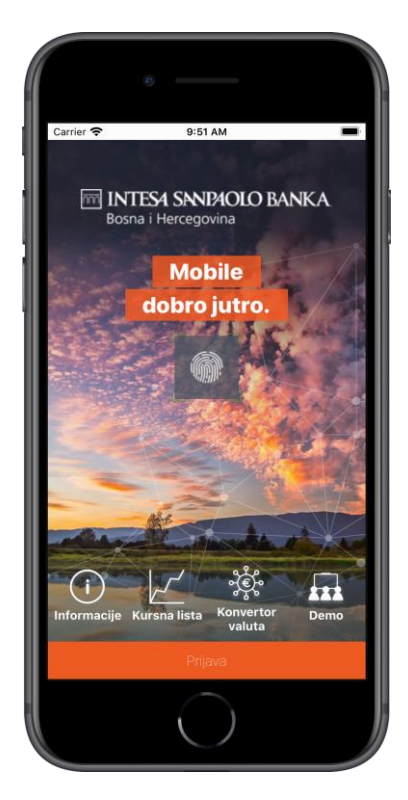

*Slika 4. Ekran za prijavu sa lozinkom Slika 5. Ekran za prijavu sa biometrijom*

#### <span id="page-5-3"></span>**2.3 Moduli bez prijave**

Unutar ekrana za prijavu se nalaze i moduli za koje nije potrebna prijava, te se mogu otvoriti bez aktivirane aplikacije. Dati moduli će biti detaljnije opisani u nastavku.

#### <span id="page-6-0"></span>**2.3.1 Informacije**

Opcija **INFORMACIJE** nudi pregled bitnih informacija i načina kontaktiranja banke u različitim situacijama. Putem opcije *Mreža poslovnica i bankomata* moguće je pronaći najbliži bankomat ili poslovnicu banke, bez potrebe logiranja u aplikaciju. Pored toga, odabirom klikabilnih ikonica za društvene mreže *Facebook, Instagram, Viber i LinkedIn* možete nas pratiti putem pomenutih društvenih mreža i viber zajednice.

#### <span id="page-6-1"></span>**2.3.2 Kursna lista**

Izborom opcije **KURSNA LISTA** prikazat će se aktuelna kursna lista banke.

#### <span id="page-6-2"></span>**2.3.3 Konvertor valuta**

Opcija **KONVERTOR VALUTA** nudi jednostavan način konverzije vrijednosti iz jedne valute u drugu prema važećoj kursnoj listi banke.

Pritiskom na odgovarajuća polja moguće je izabrati željene valute iz liste ponuđenih vrijednosti. Nakon unosa iznosa koji se želi konvertovati iz jedne valute u drugu dovoljno je pritisnuti dugme **KONVERTUJ**  nakon čega će se na ekranu prikazati rezultat konverzije.

#### <span id="page-6-3"></span>**2.3.4 Demo**

Opcija **DEMO** omogućava pristup aplikaciji kroz koji možete vidjeti kako rade određene funkcionalnosti i moduli, bez da koristite sopstvenu prijavu.

Sve promjene i akcije koje izvršite unutar *DEMO načina rada* neće biti trajno spremljene, te će se ponovno vratiti na početne prilikom narednog ulaska na ovaj način rada.

| ×<br>INFORMACIJE O BANCI                                     | ×                                 |          | <b>KURSNA LISTA</b> |              | ×          | KONVERTOR VALUTA                      |       |
|--------------------------------------------------------------|-----------------------------------|----------|---------------------|--------------|------------|---------------------------------------|-------|
| <b>MINTESA SANPAOLO BANKA</b><br>Bosna i Hercegovina         | Kursna lista na dan<br>13.02.2024 |          |                     | $\checkmark$ | 13.02.2024 | Konverzija prema kursnoj listi na dan |       |
| ADRESA<br>Obala Kulina bana 9a                               | Valuta                            | Kupovni  | Srednji             | Prodajni     | Iz iznosa  |                                       | BAM V |
| 71000 Sarajevo, BiH<br>SWIFT:                                | <b>EUR</b><br>Paritet 1           | 1,955830 | 1,955830            | 1,955830     |            |                                       |       |
| UPBKBA22<br><b>BAN:</b>                                      | <b>USD</b><br>▬<br>Paritet 1      | 1,787479 | 1,823958            | 1,858613     | U iznos    |                                       | BAM V |
| BA391540010000001910                                         | CHF<br>Pariset 1                  | 1,940828 | 1,973991            | 2,006759     |            |                                       |       |
| Korisnička podrška na besplatni info telefon<br>080 020 307  | <b>JPY</b><br>Paritet 100         | 1,309215 | 1,378121            | 1,447027     |            |                                       |       |
| Prijava gubitka ili krade kartice 24/7                       | <b>RSD</b><br>Paritet 100         | 1,583170 | 1,666495            | 1,749820     |            |                                       |       |
| $+38733497657$                                               | CAD<br>ala k<br>Paritet 1         | 1,333397 | 1,359915            | 1,383034     |            |                                       |       |
| Pitanja<br>stanovnistvo @ intesasanpaolobanka.ba<br>$\omega$ | <b>DKK</b><br>Æ<br>÷<br>Pariset 1 | 0,257710 | 0,262969            | 0,267965     |            |                                       |       |
| sb @ intesasanpaolobanka.ba                                  | <b>NOK</b><br>Paritet 1           | 0,179584 | 0,183156            | 0,186673     |            |                                       |       |
| O kokacija<br>Mreža poslovnica i bankomata                   | <b>SEK</b><br>▬<br>Paritet 1      | 0,171226 | 0,174685            | 0,178039     |            |                                       |       |
| Pratite nas                                                  | <b>AUD</b><br>Paritet 1           | 1,228030 | 1,252453            | 1,273745     |            |                                       |       |
| f<br>C<br>in<br>$\mathbf{o}$                                 | <b>RUB</b><br>Paritet 1           | 0,024925 | 0,026237            | 0,027549     |            |                                       |       |
|                                                              | TRY<br>Pariset 1                  | 0,092276 | 0,097133            | 0,101990     |            |                                       |       |
|                                                              | THB<br>Paritet 1                  | 0.048863 | 0,054292            | 0,059721     |            |                                       |       |
|                                                              | <b>RON</b>                        | 0,356774 | 0,396415            | 0,436057     |            |                                       |       |
|                                                              | Paritet 1                         |          |                     |              |            | Konvertuj                             |       |

*Slika 6. Pregled modula Informacije o banci, Pregled kursne liste i Kalkulator konverzija bez prijave na m-Intesa aplikaciju*

### <span id="page-7-0"></span>**3 GLAVNI MENI APLIKACIJE**

Prije pristupa glavnom meniju aplikacije, potrebno je da izaberete račun s kojeg želite da vršite plaćanja. Ova opcija će biti aktivna ukoliko ste ovlašteni po više računa, npr. fizičko lice ovlašteno po računu pravnog lica i po računu fizičkog lica. Ukoliko ste ovlašteni samo po jednom računu, po računu fizičkog lica ili samo po računu pravnog lica, neće vam biti ponuđena opcija biranja računa s kojeg želite pristupiti aplikaciji i vršiti plaćanje. **Glavni meni aplikacije** smješten u donjem dijelu ekrana omogućava pristup svim funkcionalnostima m-Intesa aplikacije. Pritiskom na odgovarajuću ikonicu pristupate odgovarajućem dijelu aplikacije.

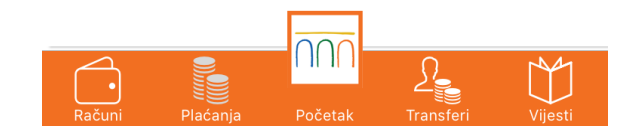

*Slika 7. Glavni meni aplikacije*

Putem glavnog menija aplikacije moguće je pristupiti sljedećim modulima: **Računi** – opcija koja nudi pregled svih otvorenih računa, detalja i prometa po računima; **Plaćanja** – opcija za pregled svih obavljenih domaćih i inostranih plaćanja; **Početak** – početni ekran, odnosno, globalni meni aplikacije, na kojem se nalaze osnovne funkcionalnosti, kao što su: *Pregled plaćanja*, *Pregled transfera, Računi, Domaća i Instrana plaćanja, Novi transfer, e – Plati uslugu, Plaćanje po uzorku, Osiguranje, Kartice, opcije Doniraj i Apliciraj, Postavke* te *Pregled Vijesti*; **Transferi** – pregled obavljenih transfera po vlasititim računima; **Vijesti** – pregled marketinških poruka i važnih obavještenja od strane banke.

### <span id="page-7-1"></span>**4 GLOBALNI MENI APLIKACIJE**

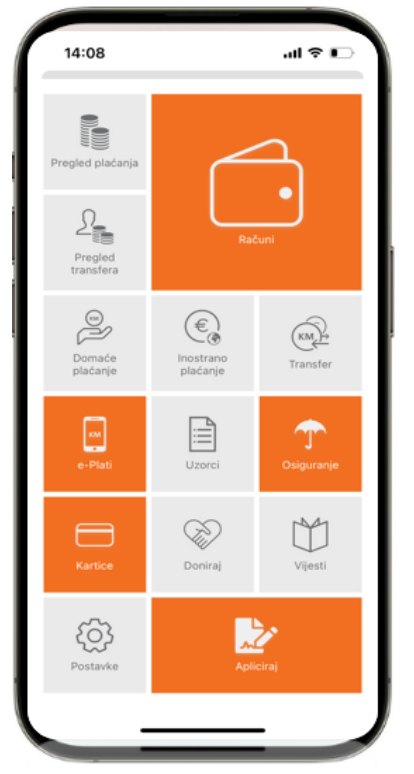

**Globalni meni aplikacije** se ukaže odmah nakon prijave na aplikaciju. Ovom meniju se također može pristupiti bilo kad, klikom na dugme **POČETAK** koje se nalazi na glavnom meniju na dnu ekrana.

Na ovom meniju se nalaze sve funkcionalnosti koje je moguće koristiti unutar aplikacije:

- Pregled plaćanja i transfera
- Računi
- **Domaće i inostrano plaćanje**
- **Transfer**
- Opcija e-Plati
- **Uzorci**
- Osiguranja
- Kartice
- Opcija Doniraj
- Opcija Apliciraj
- **Pregled Vijesti te**
- Postavke aplikacije.

Funkcionalnosti dostupnih modula detaljnije su opisane u nastavku.

 *Slika 8. Globalni meni aplikacije*

### <span id="page-8-0"></span>**5 RAČUNI**

Modulu računa možete pristupiti putem glavnog ili globalnog menija aplikacije izborom opcije **RAČUNI**  nakon čega će se prikazati lista svih vaših računa. Pritiskom na pojedini račun iz liste prikazat će se ekran sa detaljima izabranog računa. Za povratak na pregled svih računa, pritisnite strelicu u vrhu ekrana. Za pravna lica i poslovne subjekte moguć je uvid samo za transakcijski račun, te devizni račun u slučaju da je isti otvoren. Uvid u ostale račune nije omogućen.

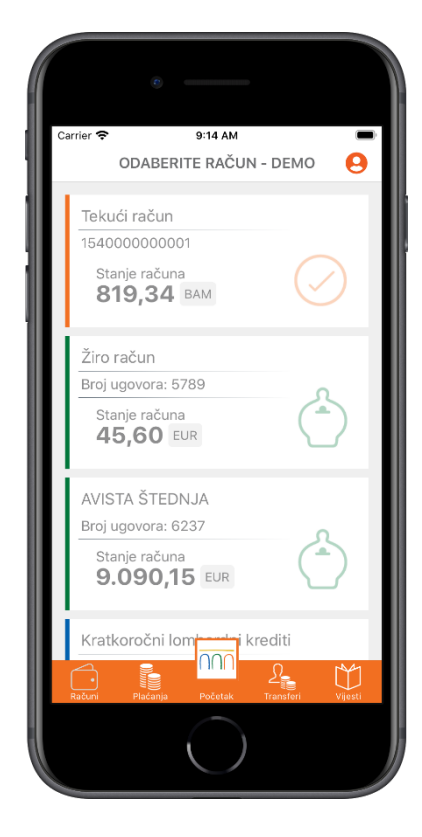

 *Slika 9. Pregled modula RAČUNA*

Odabirom računa otvoriti će vam se ekran sa više mogućih opcija za taj račun, ovisno od tipa računa i prava koja taj račun ima. Ukoliko po datom računu raspolažete sa više valuta, prikaz trenutne valute možete izmijeniti pritiskom na trenutno prikazanu valutu. Nakon što iz ponuđene liste izaberete željenu valutu, ekran će se osvježiti trenutno.

Dodatno, imate mogućnost:

Izmjene naziva za račun prema vlastitoj želji;

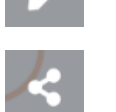

Kod tekućeg računa i opciju prosljeđivanje isntrukcije za uplatu na vaš tekući račun putem e-mail adrese i drugih kanala (npr. Viber, društvene mreže).

Za odabrani račun dostupno je više različitih opcija, u zavisnosti od vrste samog računa. Npr. za određene vrste računa (tekući, žiro, a'vista) moguće je izvršiti pregled svih obavljenih transakcija, uz mogućnost pretrage po određenim parametrima (uplata, isplata ili period). Izborom opcije **Transakcije** možete vidjeti sve transakcije za dati račun. Pritiskom na željenu stavku prikazat će se svi raspoloživi detalji vezani za izabranu transakciju.

Odabirom opcije **Detalji** prikazat će se svi raspoloživi detalji vezani uz trenutno izabrani račun. Ukoliko je uz račun vezana debitna ili kreditna kartica, bit će dostupna i opcija **Kartice**. Odabirom ove opcije omogućen je uvid u sve detalje o karticama. Ukoliko je riječ o kreditnim računima, klijentima je na raspolaganju opcija **Otplatni plan** pomoću koje se mogu informisati o datumima dospijeća i iznosima anuiteta. Opcija **Izvodi** nudi mogućnost pregleda ili preuzimanja izvoda određene vrste računa.

### <span id="page-9-0"></span>**6 PREGLED PLAĆANJA**

Koristeći modul **PREGLED PLAĆANJA** možete pregledati sve naloge kreirane kroz bilo koji kanal elektronskog i mobilnog bankarstva (ELBA, m-Intesa). Naloge možete pregledati izborom jedne od opcija iz liste mogućih stanja naloga. Ikonica na desnoj strani liste obilježava vrstu plaćanja: domaće ili INO plaćanje.

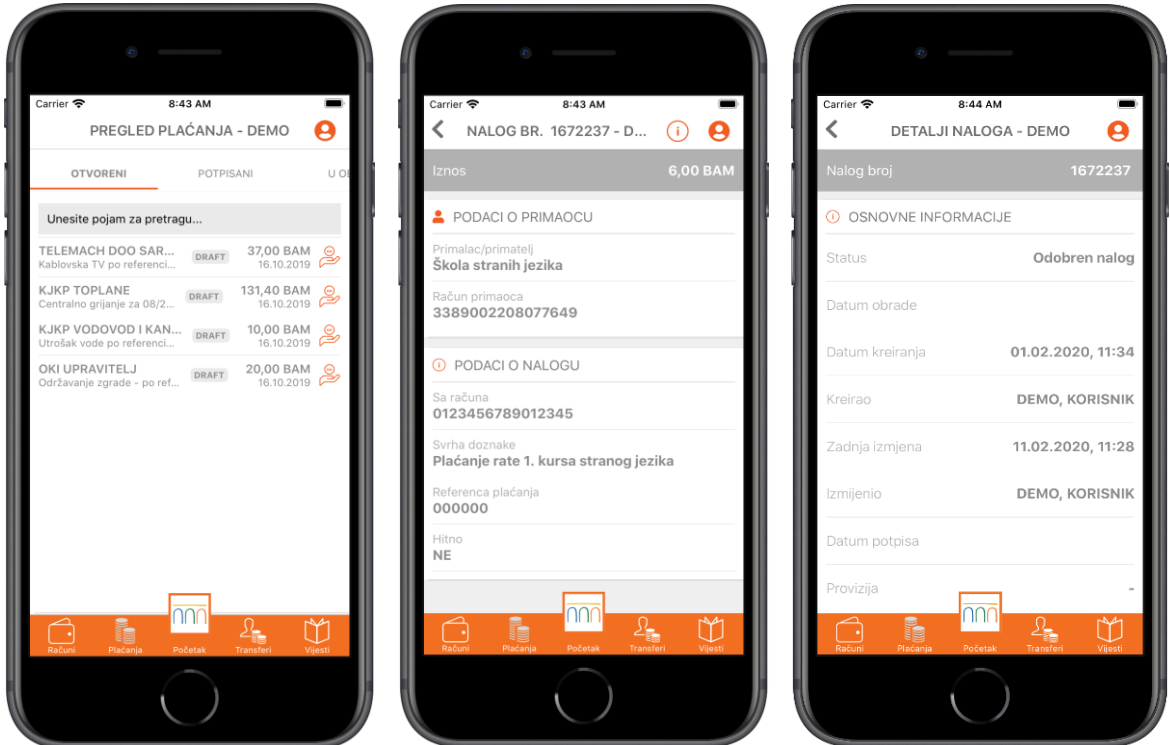

*Slika 10. Pregled modula PLAĆANJA, pregled podataka i detalja naloga za plaćanje*

Mogući statusi naloga plaćanja su:

- **Otvoreni nalozi** sadrže sve spremljene i/ili nepotpisane naloge.
- **Potpisani nalozi** nude pregled svih naloga koji su uspješno prošli proces potpisivanja naloga.
- **Nalozi u obradi** prikazuju sve naloge koji čekaju na obradu od strane banke.
- **Odobreni nalozi** nudi prikaz svih naloga koji su prošli sve finansijske provjere i koji su uspješno obrađeni od strane banke.
- **Odbijeni nalozi** prikazuje sve naloge koji nisu prošli finansijske provjere banke. Dostupna je informacija i o razlogu odbijanja naloga.
- **Poništeni nalozi** nude pregled svih naloga poništenih od strane korisnika.

Prilikom pregleda naloga u nekom od raspoloživih statusa možete pregledati i detalje nekog od naloga sa liste pritiskom na željeni nalog. Ukoliko želite saznati dodatne informacije o izabranom nalogu na raspolaganju vam je i opcija **Informacije o nalogu**. Ovoj opciji možete pristupiti izborom dugmeta **"i"** u gornjem desnom uglu ekrana.

#### <span id="page-10-0"></span>**6.1 Kopiranje naloga**

Opcija kopiranja naloga je moguća tako što bilo koji nalog iz liste povučete na desnu stranu, nakon čega će vam se ukazati odgovarajuća ikonica. Klikom na tu ikonicu nalog će se kopirati.

Izborom ove opcije automatski možete kreirati novi nalog sa istim podacima. Nalog će biti smješten u status **Otvoreni nalozi** iz kojeg dalje možete urediti detalje naloga ili pokrenuti proces spremanja/potpisivanja naloga.

#### <span id="page-10-1"></span>**6.2 Brisanje naloga**

Opcija brisanja naloga je moguća slično kao i za kopiranje, s tim da ovaj put nalog iz liste povlačite na lijevu stranu, nakon čega vam se ukazuje odgovarajuća ikonica ukoliko je taj nalog moguće obrisati.

#### <span id="page-10-2"></span>**6.3 Prosljeđivanje potvrde o odobrenom nalogu**

U pregledu odobrenih naloga imate opciju i za slanje potvrde o odobrenom nalogu na e-mail, ili putem poruka u okviru društvenih mreža. Opcija prosljeđivanja naloga je moguća, tako što odobrene naloge

povlačite na desnu stranu, nakon čega vam se ukazuje odgovarajuća ikonica.

#### <span id="page-10-3"></span>**6.4. Pregled zakazanih plaćanja i transfera**

Odabirom ikonice na vrhu ekrana za PREGLED PLAĆANJA omogućen je uvid u sva **ZAKAZANA PLAĆANJA i TRANSFERE**. Ovaj modul omogućava prikaz svih zakazanih naloga plaćanja i transfera, koji se prikazuju odvojeno, u dvije zasebne sekcije.

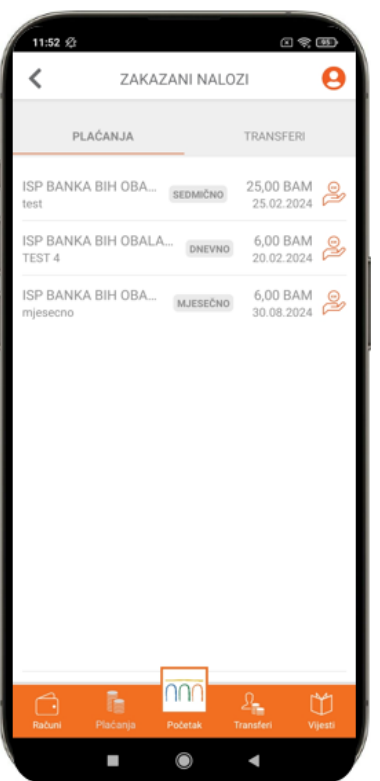

Ikonica koja se nalazi sa desne strane zakazanog plaćanja daje informaciju o tome za koji je tip naloga zakazano izvršenje: domaće ili inostrano plaćanje u dijelu PLAĆANJA te transferi u dijelu TRANSFERI.

Zakazani nalozi i transferi su određeni i statusima u skladu sa određenom vremenskom dinamikom izvršenja: ODMAH, DNEVNO, SEDMIČNO, MJESEČNO, GODIŠNJE.

U ovom modulu moguće je i upravljati zakazanim plaćanjima. Brisanje se vrši tako što povučete uzorak prema lijevo te kliknete na crveno dugme koje se ukaže.

*Slika 11. Ekran za pregled ZAKAZANIH NALOGA*

### <span id="page-11-0"></span>**7 PREGLED TRANSFERA**

Koristeći modul **Transferi** možete pregledati sve naloge transfera kreirane kroz bilo koji kanal elektronskog i mobilnog bankarstva (ELBA, m-Intesa). Naloge možete pregledati izborom jedne od opcija iz liste mogućih stanja naloga.

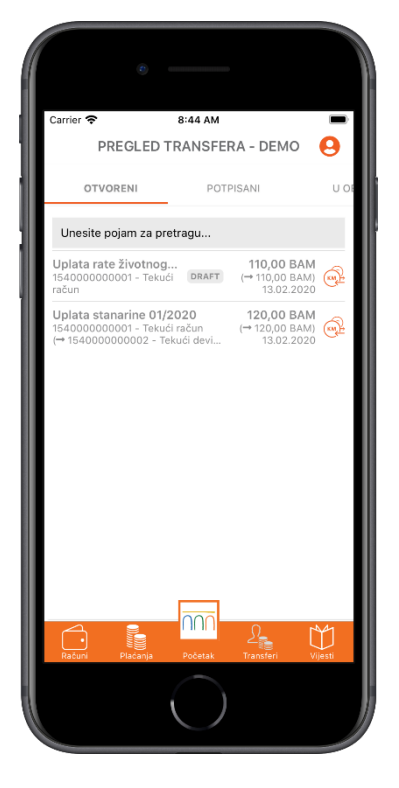

*Slika 12. Pregled modula TRANSFERI*

Nalozi transfera se nalaze u jednom od statusa naloga: otvoreni, potpisani, nalozi u obradi, odobreni nalozi, odbijeni ili ponuišteni nalozi. Detaljiji opis svakog od statusa dostupan je u poglavlju *6 –* **PLAĆANJA***.* Prilikom pregleda naloga u nekom od raspoloživih statusa možete pregledati i detalje nekog od naloga sa liste pritiskom na željeni nalog. Ukoliko želite saznati dodatne informacije o izabranom nalogu na raspolaganju vam je i opcija **Informacije o nalogu**. Ovoj opciji možete pristupiti izborom dugmeta "i" u gornjem desnom uglu ekrana.

Pored toga, naloge transfera je moguće kopirati i brisati na isti način kao i naloge plaćanja te pregledati sve zakazane naloge transfera klikom na ikonicu na vrhu ekrana za PREGLED TRANSFERA.

### <span id="page-12-0"></span>**8 NOVA PLAĆANJA**

Kroz m–Intesa aplikaciju moguće je kreirati sljedeće tipove naloga:

- 1. Domaće plaćanje
- 2. Inostrano plaćanje
- 3. Transfer.

#### <span id="page-12-1"></span>**8.1 Domaće plaćanje**

Izborom ove opcije pokrećete kreiranje novog naloga domaćeg plaćanja. Za uspješnu obradu ove vrste naloga dovoljno je unijeti naziv i broj računa primaoca, svrhu doznake i željeni iznos.

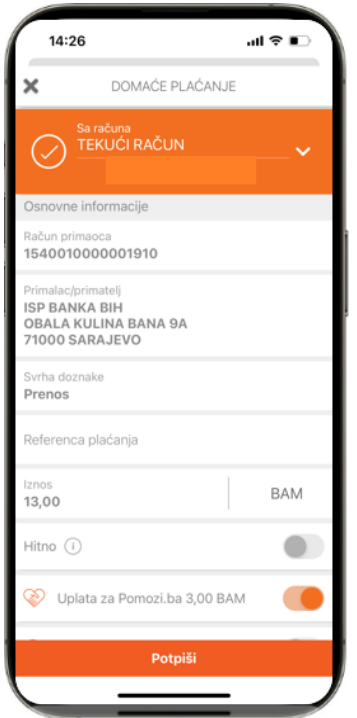

*Slika 13. Pregled modula DOMAĆE PLAĆANJE*

Nakon što ste unijeli sve neophodne podatke, možete izabrati i neku od opcija niže:

- Opcija **Slanje obavijesti o odobrenom nalogu na željenu e-mail adresu**.
- Polje za e-mail adresu je automatski popunjeno, ali se može izmijeniti prilikom svakog plaćanja.
- Opcija **Slanje naloga HITNO**. Ova opcija se može po potrebi koristi kod plaćanja na račun druge Banke u BiH, a omogućuje hitni prenos sredstava na drugu banku, koji se dodatno naplaćuje.
- Ukoliko ste aktivirali opciju **Doniraj** i/ili opciju **Zaokruži i uštedi** prikazat će vam se iznos sredstava koji će biti prebačen uz izvršenje naloga domaćeg plaćanja. Moguće je isključiti ove opcije za svaki pojedinačni nalog i upravljati prije potvrde plaćanja.
- Odabrati opciju **Zakazivanja plaćanja naloga**, što će biti detaljnije objašnjeno u nastavku.

Ukoliko prilikom kreiranje novog naloga označite opciju **Uplata javnih prihoda**, na ekranu će vam se pokazati dodatna polja koja su potrebna za uplatu naloga sa javnim prihodima. Nakon popunjavanja tih polja ponavljate istu proceduru kao i za osnovno domaće plaćanje.

**Napomena:** Ukoliko plaćanje vrši pravno lice ili poslovni subjekt, u polje *Broj poreznog obveznika* će biti automatski upisan JIB pravnog lica, odnosno poslovnog subjekta.

Nakon što ste unijeli sve neophodne podatke, pritiskom na dugme **Potpiši** u donjem dijelu ekrana možete izabrati jednu od ponuđenih akcija. Akcije koje se nalaze na listi će detaljnije biti opisane u nastavku (vidi *8.4. – Lista akcija*).

#### <span id="page-13-0"></span>**8.2 Inostrano plaćanje**

Izborom ove opcije pokrećete kreiranje naloga za inostrano plaćanje. Za uspješnu obradu ove vrste naloga morate unijeti sva obavezna polja.

Nakon što ste unijeli sve neophodne podatke, možete izabrati i neku od opcija niže:

- Opcija **Slanje obavijesti o odobrenom nalogu na željenu e-mail adresu**. Polje za e-mail adresu je automatski popunjeno, ali se može izmijeniti prilikom svakog plaćanja.
- Odabrati opciju **Zakazivanja plaćanja naloga**, što će biti detaljnije objašnjeno u nastavku.

Pritiskom na dugme **Potpiši** u donjem dijelu ekrana možete izabrati jednu od ponuđenih akcija. Akcije koje se nalaze na listi će detaljnije biti opisane u nastavku.

#### <span id="page-13-1"></span>**8.3 Transfer**

Izborom ove opcije pristupate kreiranju novog transfera između vlastitih računa u banci. Za uspješno kompletiranje naloga potrebno je izabrati izvorni i odredišni račun i njima pripadajuće valute, te unijeti iznos.

Nakon što ste unijeli sve neophodne podatke, možete izabrati i neku od opcija niže:

- Opcija **Slanje obavijesti o odobrenom nalogu na željenu e-mail adresu**. Polje za e-mail adresu je automatski popunjeno, ali se može izmijeniti prilikom svakog plaćanja.
- Odabrati opciju **Zakazivanja plaćanja naloga**, što će biti detaljnije objašnjeno u nastavku.

Pritiskom na dugme **Potpiši** u donjem dijelu ekrana možete izabrati jednu od ponuđenih akcija. Akcije

koje se nalaze na listi će detaljnije biti opisane u nastavku.

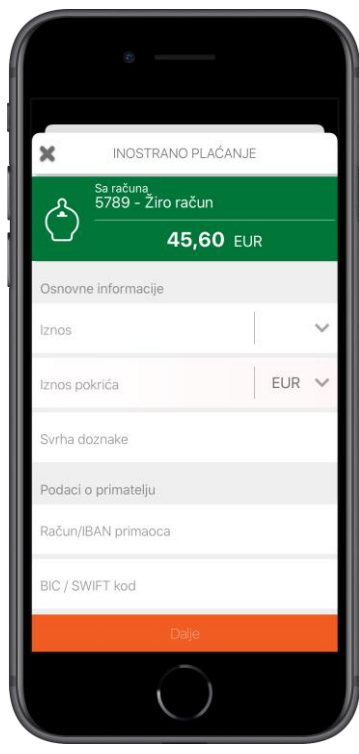

*Slika 14. Pregled modula INOSTRANO PLAĆANJE Slika 15. Pregled modula TRANSFER*

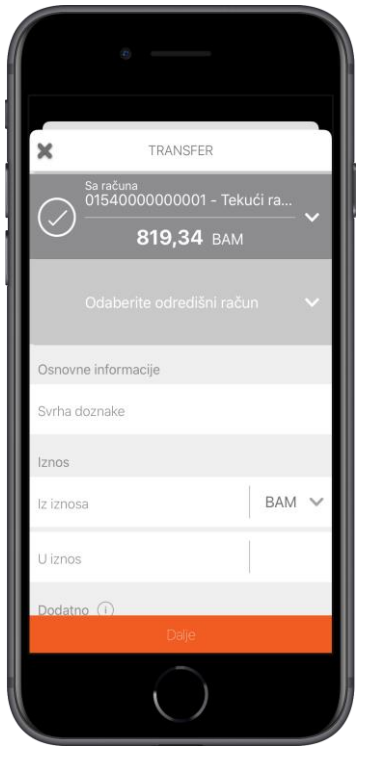

#### <span id="page-14-0"></span>**8.4 Lista akcija**

Nakon što iz bilo kojeg navedenog tipa naloga kliknete na dugme **Potpiši**, otvorit će vam se lista mogućih akcija, a to su:

- **Potpiši** izborom ove opcije pokrećete proceduru potpisivanja naloga. Potpisivanjem naloga zaključavate sve dalje izmjene nad samim nalogom i šaljete nalog na obradu.
- **Spremi nalog** izborom opcije pohranjujete sve unesene izmjene nad datim nalogom. Međutim, spremljeni nalog i dalje čeka na proces potpisivanja kako bi nalog mogao biti poslan na obradu.
- **Spremi nalog kao uzorak** izborom opcije otvarate ekran za kreiranje novog uzorka.

#### <span id="page-14-1"></span>**8.5. Zakazivanje plaćanja**

Nakon što je kreiran nalog za domaće ili inostrano plaćanje, ili transfer na neki od vlastitih računa, moguće je izabrati način izvršenja naloga, i to:

- **Odmah** odabirom ove opcije pristupa se plaćanju odmah po kreiranju naloga;
- **Jednom** odabirom ove opcije sami određujete datum i vrijeme izvršenja naloga;
- **Dnevno** odabirom ove opcije potvrđujete svakodnevno izvršenje istog naloga. Po odabiru, klijent bira vrijeme izvršenja naloga i vremenski interval u kojem je potrebno svakodnevno raditi prenose ili plaćanja;
- **Sedmično** odabirom ove opcije potvrđujete sedmično izvršenje određenog naloga. Po odabiru, klijent bira dan u sedmici i vrijeme izvršenja naloga;
- **Mjesečno** za sva plaćanja na mjesečnoj osnovi, klijent bira dan u mjesecu i vrijeme izvršenja naloga;
- **Godišnje** za sva plaćanja na godišnjem nivou, klijent bira mjesec, dan i vrijeme izvršenja naloga.

Za svaku od odabranih opcija zakazivanja plaćanja klijent dodatno određuje vremenski interval u kojem vrijede zadani uslovi te definiše uslove koji vrijede u slučaju bilo kakvih grešaka prilikom izvršenja plaćanja: odabire broj pokušaja i vrijeme ponovnog pokušaja (nakon određenog broja sati ili dana).

### <span id="page-14-2"></span>**9 UZORCI**

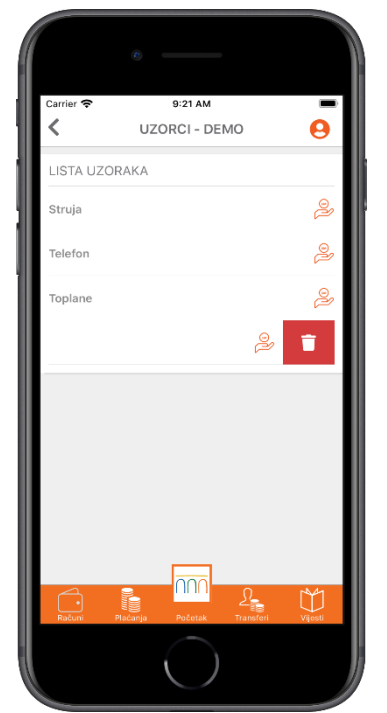

Opcija **UZORCI** otvara modul upravljanja uzorcima.

Ovaj modul omogućava pregled svih raspoloživih uzoraka za plaćanja kao i brisanje istih. Ikonica koja se nalazi sa desne strane uzorka daje informaciju o tome koji je tip naloga iz kojeg je uzorak napravljen u pitaniu.

Brisanje uzoraka se vrši tako što povučete uzorak prema lijevo te kliknete na crveno dugme koje se ukaže.

*Slika 16. Ekran za pregled uzoraka plaćanja*

### <span id="page-15-0"></span>**10 KARTICE**

Modul **KARTICE** nudi pregled svih kartica klijenta. Odabirom određene kartice klijent ima uvid u sve osnovne informacije o svojoj odabranoj kartici, poput: vrste kartice, statusa u kojem se nalazi, vlasnika kartice, roka važenja, poslovnice kojoj pripada i sl.

Sa ovog ekrana klijent može odabrati opciju **Postavke** za sve debitne kartice ili opciju **Pregled PIN-a** kartice za debitne i MasterCard kreditnu karticu. Ukoliko klijent posjeduje Visa Platinum karticu na ekranu za prikaz ove kartice vidljiva je i dodatna opcija: **Kartica osiguranja.**

**Napomena:** Opcija **KARTICE** je dostupna samo za fizička lica.

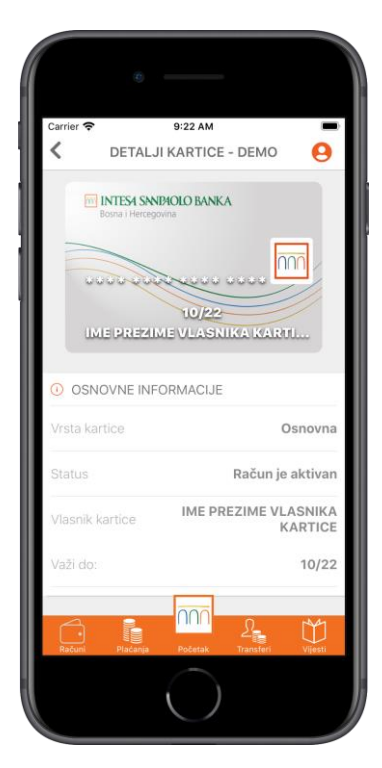

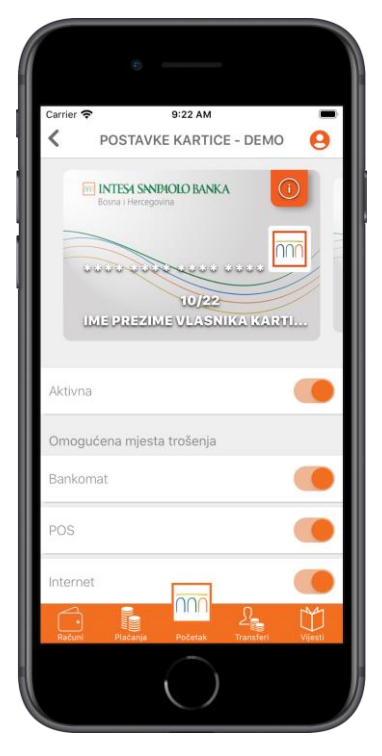

*Slika 17. Ekran za pregled detalja kartice Slika 18: Pregled modula Postavke kartice*

#### <span id="page-15-1"></span>**10.1 Postavke kartice**

Opcija **Postavke kartice** omogućava upravljanje potrošnjom po svim debitnim karticama tako što ćete:

- Karticu učiniti aktivnom ili neaktivnom;
- Odrediti pravo korištenja kartice na određenom mjestu trošenja (bankomat, POS u trgovini ili Internet);
- Odrediti dostupnost po zemljama (BiH, Evropa i /ili ostale države).

#### <span id="page-16-0"></span>**10.2 Pregled PIN-a kartice**

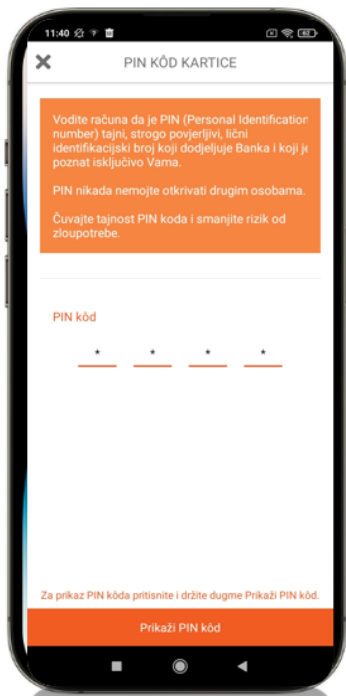

*Slika 19: Pregled PIN-a kartice*

Opcija **Pregled PIN-a kartice** nudi mogućnost pregleda kartičnog PINa na jednostavan, brz i siguran način.

Na ekranu za prikaz kartice dostupna je opcija **PIN**.

Odabirom opcije **PIN** otvara se ekran koji nudi opciju **Prikaži PIN kod**. Potrebno je pritisnuti i duže držati ovaj gumb i PIN će se prikazati na ekranu.

Pregled kartičnog PIN-a u m-Intesa mobilnoj aplikaciji dostupan je za sve debitne kartice te za MasterCard kreditnu karticu.

#### **Napomena:**

Vodite računa da je PIN (Personal Identification Number) tajni, strogo povjerljivi, lični identifikacijski broj koji dodjeljuje Banka i koji je poznat isključivo vama. PIN nikada nemojte otkrivati drugim osobama.

#### <span id="page-16-1"></span>**10.3 Kartica osiguranja**

Za sve klijente koji imaju ugovorenu Visa Platinum debitnu karticu dostupna je i opcija **Kartica osiguranja**. Klikom na opciju **Kartica osiguranja** prikazuje se ekran sa karticom putnog zdravstvenog osiguranja koje je dostupno svim korisnicima Visa Platinum debitne kartice. Na kartici je navedeno ime i prezime klijenta, broj police osiguranja, iznos osigurane sume i rok važenja osiguranja.

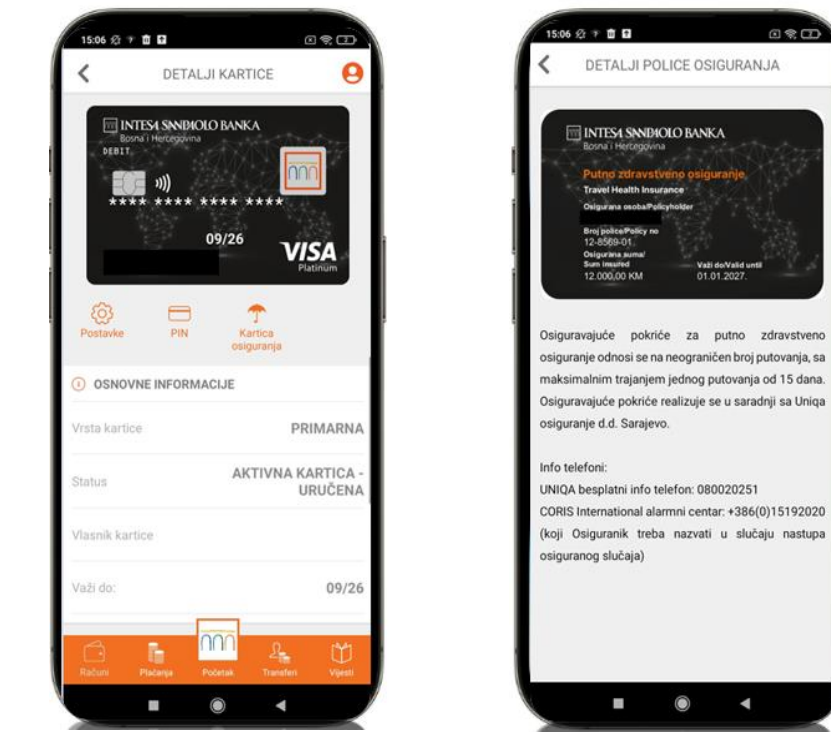

*Slika 20: Pregled Kartice putnog zdravstvenog osiguranja (PZO)*

Prilikom nastupanja osiguranog slučaja, potrebno je da klijent pokaže svoju digitalnu karticu putnog zdravstvenog osiguranja, a u m-Intesa aplikacije dostupna je i informacija o brojevima telefona koje klijent, kao osiguranik, treba nazvati u slučaju da nastupi osigurani slučaj.

### <span id="page-17-0"></span>**11 VIJESTI**

Modul **Vijesti** nudi pregled novosti i obavještenja dostavljenih od strane Banke. Izborom vijesti iz liste ponuđenih stavki moguće je pregledati cijelu poruku.

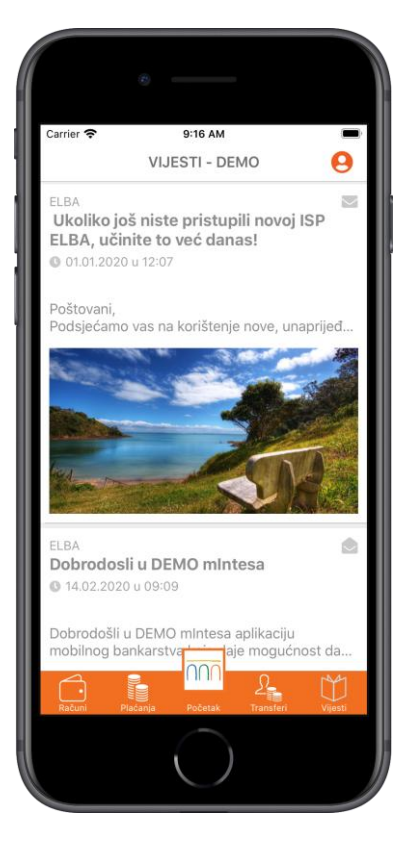

*Slika 21. Pregled modula Vijesti i detalja određene vijesti*

### <span id="page-18-0"></span>**12 e-Plati**

Opcija **e-Plati** omogućava plaćanje unaprijed popunjenih računa izdavatelja telekomunikacijskih i komunalnih usluga elektronskim putem. Uz ovu uslugu mjesečni račun izdavatelja pristiže direktno u jedan od elektronskih servisa, nakon čega ga uz samo par klikova jednostavno prosljeđujete na plaćanje. Uz e-Plati uslugu, informacije o prispijeću računa primate direktno putem SMS poruke.

**Napomena:** Ova opcija dostupna je samo za klijente fizička lica.

#### <span id="page-18-1"></span>**12.1 Aktivacija e-Plati usluge**

Aktivacija e-Plati usluge se vrši izborom opcije **Dodajte novi ugovor.**

Kod aktiviranja nove usluge plaćanje e-Plati potrebno je odabrati izdavatelja iz liste **Izdavatelja računa** za koje želite ugovoriti prijem računa, a zatim unijeti potrebne podatke za aktivaciju usluge kao što je prikazano na slici ispod. Kod izbor reference plaćanja moguće je koristiti prikaz računa na ekranu radi unosa pravilne reference računa.

Za svakog izdavatelja će biti prikazana slika sa jasnim instrukcijama za unos reference/broja ugovora prilikom ugovaranja usluge. Nakon unosa reference i naziva usluge i izbora opcije **Aktivirajte**, dat je prikaz uslova korištenja date usluge koje je potrebno prihvatiti ukoliko želite nastavak korištenja ove usluge.

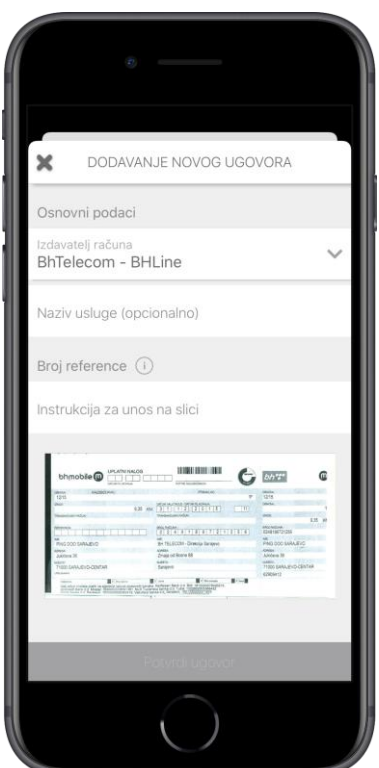

*Slika 22. Pregled modula Dodajte novi ugovor*

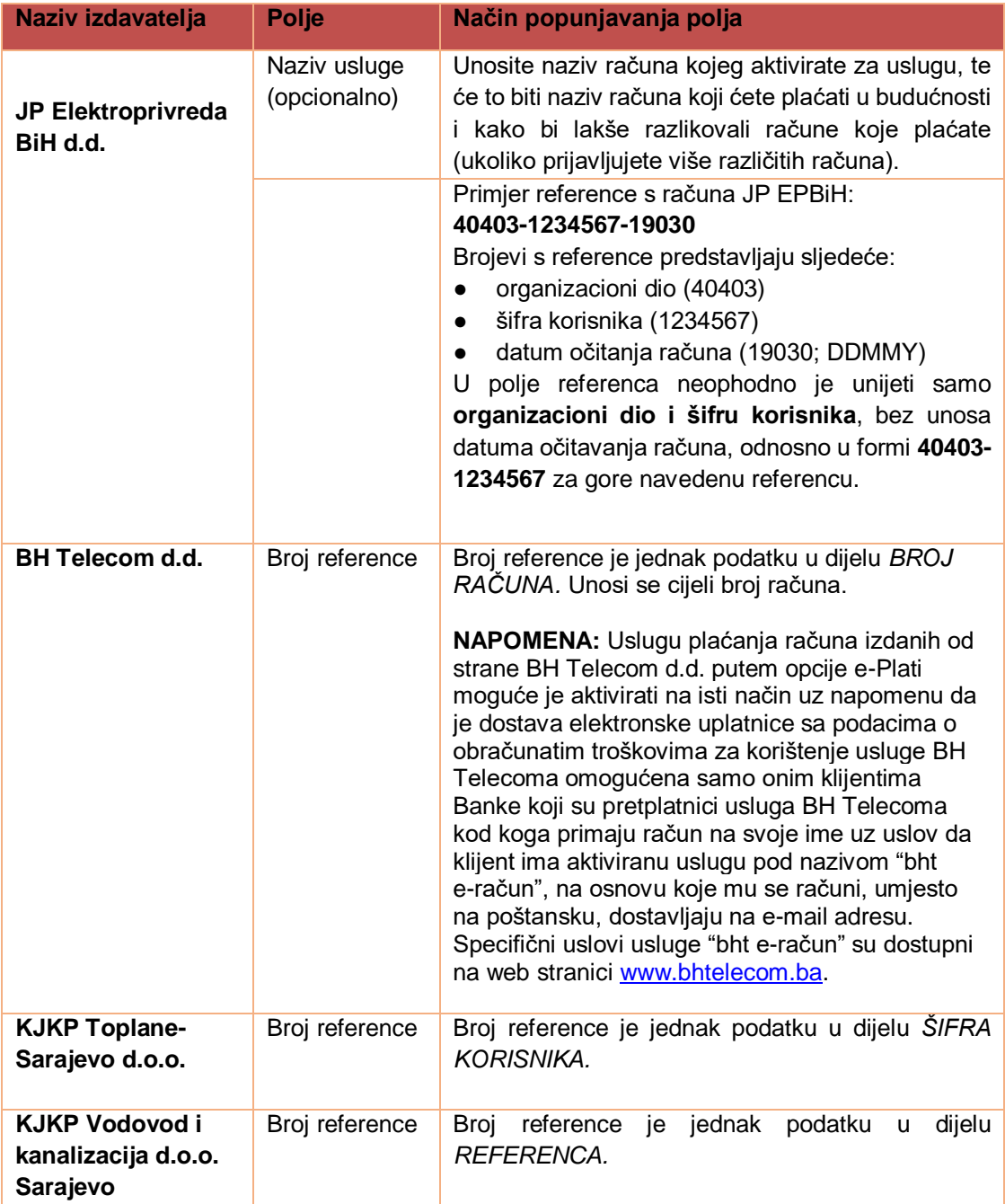

#### <span id="page-19-0"></span>**12.2 Prikaz e-Plati naloga i izvršenje plaćanja**

Izborom opcije e-Plati na ekranu se prvenstveno prikazuju **Neplaćeni računi** koji su kroz ovu opciju procesirani. Uz naziv izdavatelja računa, moguće je vidjeti i opis, iznos računa, kao i datum aktivnosti. Izborom opcije **Plaćeni**, na vrhu liste, prikazati će se oni računi koji su već plaćeni ranije. Na ovom ekranu je moguće vidjeti iste detalji kao i kod neplaćenih, s tim da još dodatno je prisutna ikonica koja govori da li je račun plaćen u potpunosti ili samo djelimično.

Plaćanje računa putem e-Plati opcije je jednostavno i može se izvršiti na dva načina:

- **Plaćanje pojedinačnog računa** se odvija jednostavnim odabirom računa koji želite platiti. Nakon toga će vam se ukazati ekran za odabir računa sa kojeg želite izvršiti plaćanje.
- **U slučaju istovremenog plaćanja više računa**, opciju višestrukog odabira elemenata iz liste moguće je aktivirati dužim pritiskom na jedan od računa koji želite platiti.

**Napomena:** Ovisno o izdavatelju, za neke račune je moguće platiti veći i/ili manji iznos od iznosa računa. U ovim slučajevima će Vam biti moguće izmijeniti vrijednost u polju **Iznos.** e-Plati nalog će uvijek glasiti na posljednji iznos računa (npr. za potrošenu električnu energiju), bez

prikaza dugovanja ili pretplate.

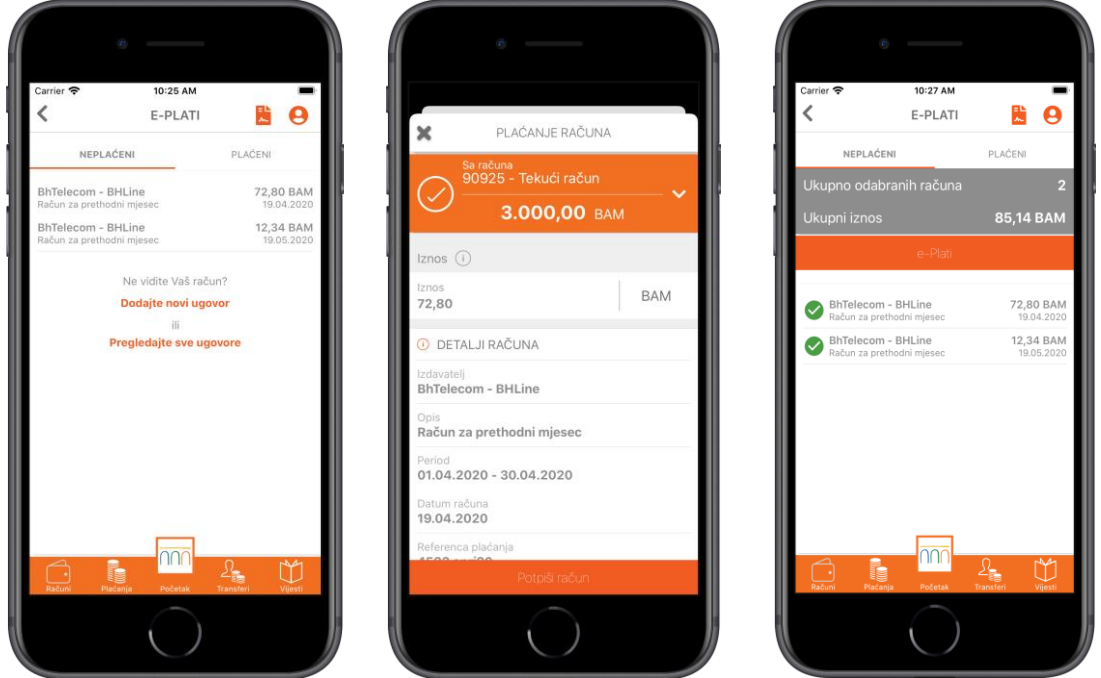

*Slika 23. Ekran za prikaz liste e-Računa; Pregled plaćanja pojedinačnog računa i Pregled višestrukog plaćanja računa*

#### <span id="page-20-0"></span>**12.3 Prikaz liste ugovora i deaktivacija ugovora**

Klikom na dugme u vrhu početnog e-Plati ekrana ili na opciju **Pregledajte sve ugovore** moguće je pristupiti svim ugovorima sa izdateljima usluga. Takođe je moguća i aktivacija novih kao i deaktivacija postojećih uslugu za izabranog izdavatelja i dati broj ugovora.

Opcija deaktivacije ugovora je moguća tako što bilo koji ugovor iz liste povučete na lijevu stranu, nakon čega će vam se prikazati odgovarajuća ikonica. Klikom na tu ikonicu deaktivira se ugovor.

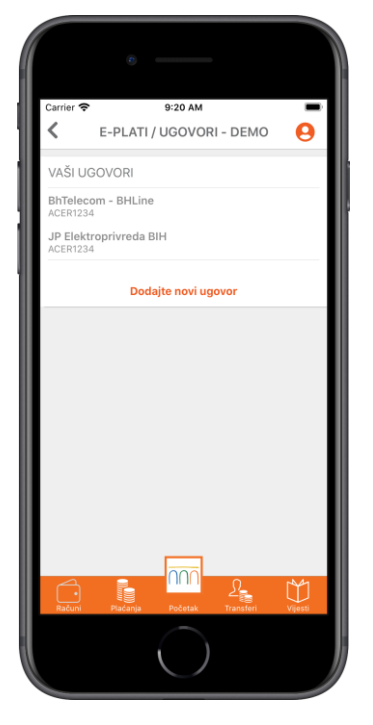

 *Slika 24. Ekran za prikaz liste ugovora Slika 25. Deaktivacija ugovora*

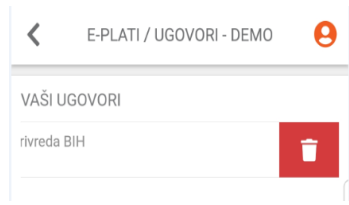

### <span id="page-21-0"></span>**13. DONIRAJ**

Na globalnom meniju m-Intesa aplikacije dostupna je opcija **DONIRAJ**. Ova opcija omogućava uplatu sredstava na račune humanitarnih organizacija jednokratno ili prilikom izvršenja svakog naloga domaćeg plaćanja. Dostupne su dvije opcije doniranja sredstava:

- **DONIRAJ ODMAH** odabirom ove opcije, prikazuje se lista humanitarnih organizacija za koje je omogućena opcija donacije, a zatim ekran na kojem je prikazan nalog izvršenja – plaćanja u korist odabrane humanitarne organizacije. Moguće je izmijeniti svrhu plaćanja te unijeti iznos donacije prema vlastitoj želji;
- **DONIRAJ UZ SVAKI NALOG**  odabirom ove opcije, prikazuje se lista humanitarnih organizacija za koje je omogućena opcija donacije, a zatim ekran gdje je potrebno unijeti iznos sredstava koje želimo donirati prilikom svakog izvršenja naloga domaćeg plaćanja. Nakon unosa željenog iznosa potrebno je odabrati opciju POTPIŠI nakon koje će se prikazati poruka o uspjehu aktivacije opcije DONIRAJ UZ SVAKI NALOG za odabranu humanitarnu organizaciju. Ukoliko je klijent prethodno aktivirao opciju DONIRAJ UZ SVAKI NALOG, odabirom opcije DONIRAJ bit će prikazana **Aktivna opcija** sa podatkom o izabranoj humanitarnog organizaciji i iznosu donacije. Ovu opciju je moguće urediti i ugasiti u svakom momentu:
	- Klizni pokret na Aktivnu opciju na desno moguće je izmijeniti iznos donacije;
	- Klizni pokret na Aktivnu opciju prema lijevo moguće je obrisati pretplatu, odnosno, ukinuti opciju DONIRAJ UZ SVAKI NALOG.

Putem opcije **Pregled doniranih sredstava** dostupan je pregled svih izvršenih donacija u korist odabrane humanitarne organizacije.

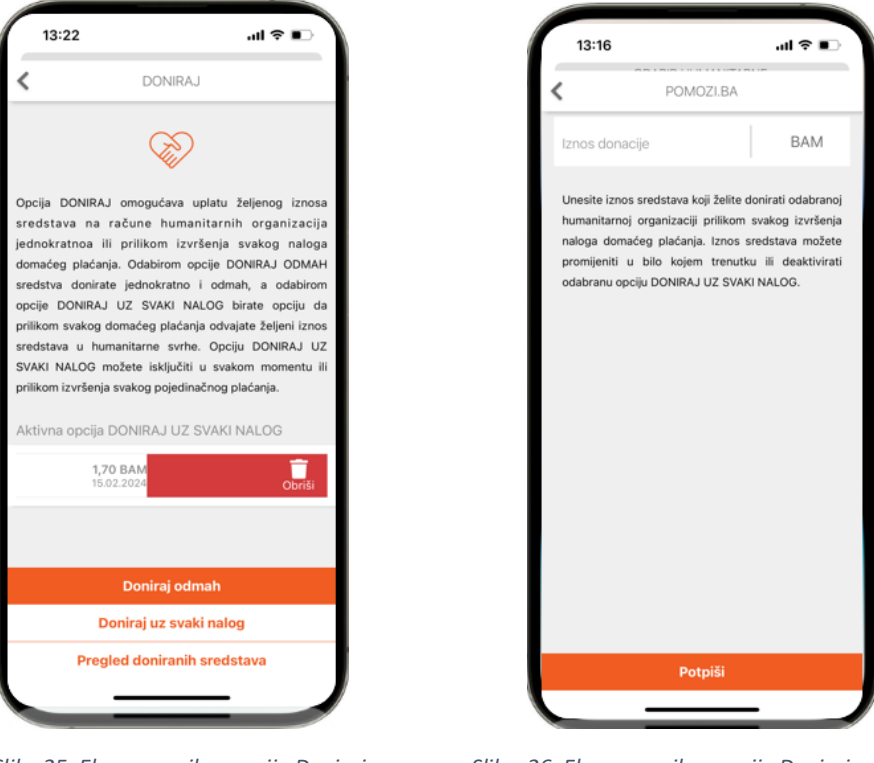

 *Slika 25. Ekran za prikaz opcije Doniraj Slika 26: Ekran za prikaz opcije Doniraj uz svaki nalog* 

Prilikom izvršenja domaćeg plaćanja, na ekranu za unos naloga bit će prikazana opcija DONACIJE UZ SVAKI NALOG, ako je prethodno aktivirana, te iznos donacije koji će biti uplaćen u korist naznačene humanitarne organizacije izvršenjem naloga domaćeg plaćanja. Moguće je prilikom unosa naloga domaćeg plaćanja ovu opciju deaktivirati za taj određeni nalog te se uplata donacije neće izvršiti.

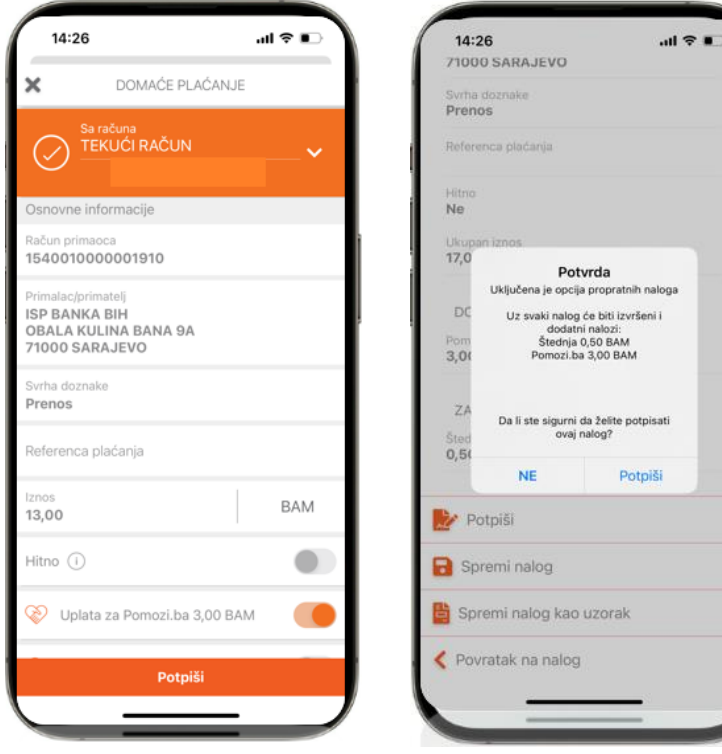

U tom slučaju, prilikom unosa narednog naloga domaćeg plaćanja, opcija DONIRAJ UZ SVAKI NALOG će ponovo biti prikazana kao aktivna. Moguće ju je ponovo ugasiti za određeni nalog koji se kreira. Ukoliko klijent želi trajno deaktivirati ovu opciju, onda je potrebno da na ekranu za opciju DONIRAJ, dio Aktivna opcija DONIRAJ UZ SVAKI NALOG, kliznim pokretom ulijevo izabere opciju OBRIŠI, nakon čega se opcija donacije više neće prikazivati prilikom unosa naloga domaćeg plaćanja.

*Slika 27: Prikaz aktivne opcije DONIRAJ prilikom unosa naloga domaćeg plaćanja*

### <span id="page-23-0"></span>**14 UGOVARANJE OSIGURANJA**

Putem m-Intesa usluge omogućena je opcija **Ugovaranje osiguranja**. Ova opcija je dostupna na glavnom meniju aplikacije te omogućava ugovaranje i plaćanje premije osiguranja brzo i lako, bez potrebe za posjetom poslovnici Banke. Odabirom ove opcije, dostupan je prikaz svih dostupnih vrsta osiguranja, a izborom vrste osiguranja dostupne su osnovne informacije o osiguranju. Sa ekrana sa prikazom osnovnih informacija o izabranoj vrsti osiguranja, dostupne su dvije opcije:

 **Ugovori policu** – odabirom ove opcije moguće je ugovoriti policu osiguranja za odabranu vrstu osiguranja. Potrebno je da klijent provjeri sve lične podatke i podatke o osiguranju, prihvati uslove osiguranja i saglasnost za obradu ličnih podataka te pristupi potpisivanju naloga za plaćanje premije osiguranja.

Po izvršenom plaćanju premije osiguranja, klijent na e-mail adresu registrovanu u sistemu Banke dobiva *Potvrdu o ugovorenom osiguranju.*

 **Ugovorene police** – odabirom ove opcije omogućen je pregled ugovorenih polica osiguranja te uvid u osnovne informacije o osiguranju i adresama na koje se klijent može obratiti u slučaju nastanka osiguranog slučaja.

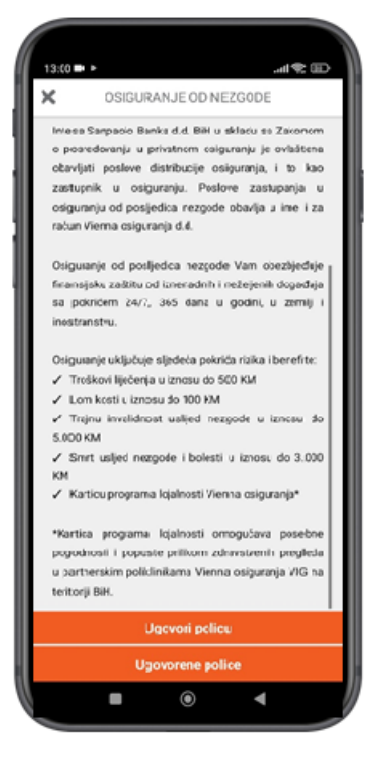

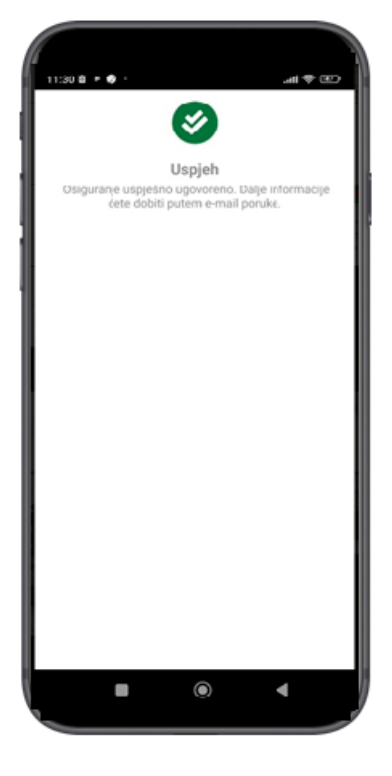

 *Slika 28. Ekran za prikaz opcija Ugovaranja polica Slika 29. Obavijest o uspjehu plaćanja premije osiguranja*

### <span id="page-24-0"></span>**15 APLICIRAJ**

Putem m-Intesa apliakcije omogućeno je informisanje o proizvodima i uslugama Banke i podnošenje zahtjeva za iste, u samo nekoliko jednostavnih koraka.

Odabirom opcije **Apliciraj**, otvara se screen sa listom proizvoda i usluga za koje je omogućena apliakcija putem m-Intesa usluge i to:

- **Zahtjev za prekoračenje**: redovno i dodatno prekoračenje po tekućem računu
- **Zahtjev za kredit**: nenamjenski, stambeni, hipotekarni, auto, penzionerski ili kredit MOJ EKO DOM
- **Zahtiev za kreditnu karticu:** Mastercard, American Express Green ili American Express Gold
- **Zahtjev za IN paket**: Prestige, Premium, Prima, Standard, Indeks

Odabirom bilo koje od gore navedenih opcija, otvara se screen sa detaljima o samom proizvodu ili usluzi i dodatnom opcijom **APLICIRAJ**. Odabirom ove opcije, u zavisnosti od vrste odabranog proizvoda ili usluge, klijenti mogu unijeti iznos limita ili kredita, rok otplate kredita te poslovnicu u kojoj želi podnijeti zahtjev. Po uspješno podnesenom zahtjevu, na ekranu apliakcije će se javiti poruka da je zahtjev uspješno podnesen i da će klijent biti kontaktiran od strane zaposlenika Banke.

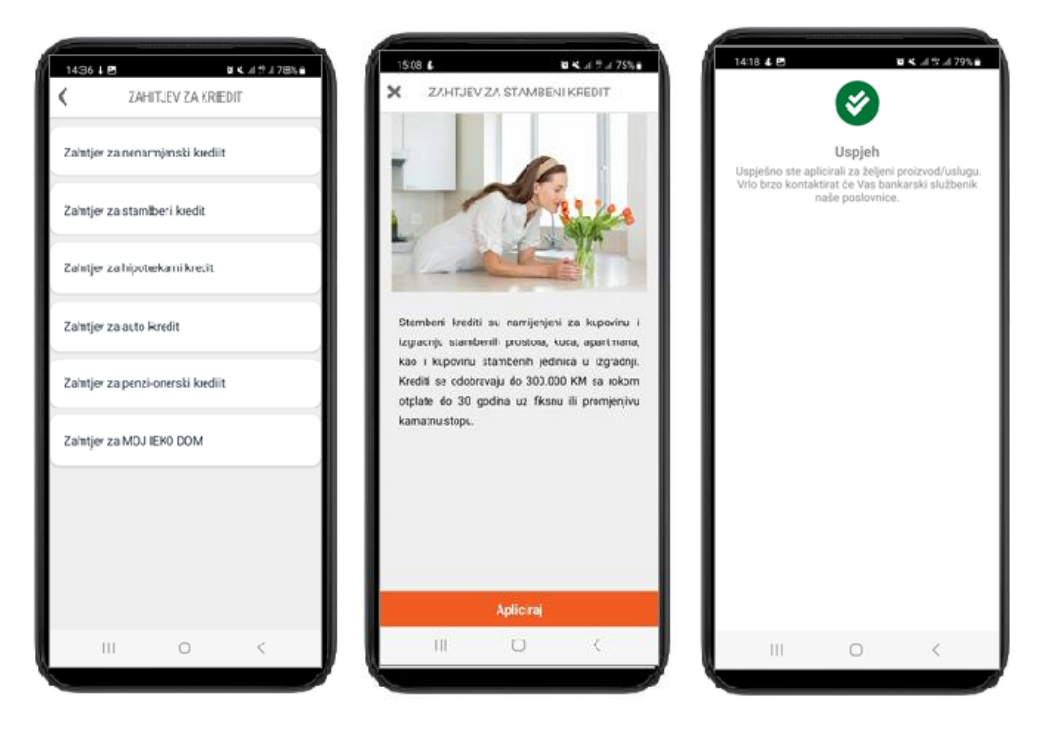

*Slika 30. Ekrani za podnošenje online zahtjeva za proizvode i usluge*

### <span id="page-25-0"></span>**16 POSTAVKE**

U modulu **Postavke** možete konfigurisati različite postavke za datog korisnika:

- **Odaberite vlasnika računa** putem ove opcije moguće je promijeniti račun s kojeg želite vršiti plaćanja ili vršiti neke druge operacije. Opcija je dostupna u slučaju kada ste ovlašteni po više računa, odnosno računa fizičkog i pravnog lica.
- **Promjena jezika** je opcija koja omogućava promijenu jezika koji će se koristiti u aplikaciji. Jednostavnim klikom na zastavicu će se jezik promijeniti u onaj koji se veže za prikazanu zastavicu.
- **Promjena lozinke** moguće je promijeniti lozinku koja se koristi za pristup ne samo m-Intesa aplikaciji, već i ELBA. Promjenu lozinke neophodno je verificirati unosom stare lozinke. Izmjena se potvrđuje izborom opcije *Promijeni lozinku*. Ukoliko posumnjate da je netko upoznat sa vašom lozinku, istu je potrebno odmah promijeniti na opisani način.

**Nova lozinka treba da sadrži veliko slovo, malo slovo, broj i specijalni karakter te imati dužinu od minimalno 8 karaktera**.

 Opcija **Biometrijska prijava** vam omogućava da mijenjate način svake naredne prijave na aplikaciju. Promjena će se izvršiti trenutačno, ali će biti vidljiva tek naredni put kada se prijavljujete.

**Napomena:** Ova opcija je vidljiva samo ukoliko vam je omogućeno biometrijsko otključavanje na telefonu. Ukoliko ne vidite ovu opciju, a vaš telefon podržava biometriju, molimo da je aktivirate ukoliko želite ovaj način prijave na aplikaciju.

- Opcija **Informacije o banci** nudi pregled bitnih informacija i načina kontaktiranja banke.
- Opcija **Notifikacije** omogućava upravljanje push notifikacijama za obavijesti, odobrenje ili dobijanje naloga te obavijesti o novim e-Računima.
- Opcija **Zaokruži i uštedi** je dostupna svim klijentima koji imaju ugovoren a'vista štedni račun u BAM valuti. Klijenti mogu izabrati opciju da prilikom svakog domaćeg plaćanja štede određeni iznos sredstava koji im se automatski prilikom odobrenja naloga plaćanja prebacuje na štedni račun. Ova opcija je posebno objašnjena u tački 16.1
- Opcija **m-Intesa korisničko uputstvo** nudi direktan pristup web stranici Banke, tačnije, dijelu gdje su opisane sve pojedinosti vezane uz samu m-Intesa uslugu te pristup Korisničkom uputstvu za m-Intesa aplikaciju.
- Opcija **Poslovnice i bankomati** omogućava pristup geolokatoru poslovnica i bankomata Banke te pronalazak najbliže poslovnice ili bankomata bilo gdje da se nalazite, koristeći samo m-Intesa aplikaciju.

### <span id="page-25-1"></span>**16.1 Opcija ZAOKRUŽI I UŠTEDI**

Opcija **ZAOKRUŽI I UŠTEDI** omogućava da se prilikom izvršenja svakog naloga domaćeg plaćanja iznos plaćanja zaokruži na jednu od vrijednosti 1, 5 ili 10 BAM, a razlika iznosa se direktno uplaćuje na a'vista štedni račun klijenta. Opcija je omogućena samo klijentima koji imaju ugovoren a'vista štedni račun u BAM valuti.

Ova opcija je u suštini digitalna kasica koja omogućava štednju malih iznosa novca na zanimljiv i u potpunosti digitalizovan način. Iznose plaćanja je moguće zaokružiti na:

- 1) **Na 1 KM** ukoliko klijent plaća nalog u iznosu 13,50 KM, sa tekućeg računa će biti isplaćeno 14 KM, od čega 13,50 KM za nalog domaćeg plaćanja, a 0,50 KM na a'vista štedni račun klijenta:
- 2) **Na 5 KM** ukoliko klijent plaća nalog u iznosu 13,50 KM, sa tekućeg računa će biti isplaćeno 15 KM, od čega 13,50 KM za nalog domaćeg plaćanja, a 1,50 KM na a'vista štedni račun;
- 3) **Na 10 KM** ukoliko klijent plaća nalog u iznosu 13,50 KM, sa tekućeg računa će biti isplaćeno 20 KM, od čega 13,50 KM za nalog domaćeg plaćanja, a 6,50 KM na a'vista štedni račun klijenta.

Opcija se može aktivirati odabirom opcije **POSTAVKE**, a zatim **ZAOKRUŽI I UŠTEDI.**

Na ekranu je potrebno OMOGUĆITI štednju i izabrati iznos ZAOKRUŽENJA te odabrati opciju POTPIŠI kako bi se izmjene sačuvale – na ekranu će se prikazati poruka da je opcija uspješno ažurirana.

Na istom ekranu je moguće ukinuti ovu opciju tako što će se ugasiti putem taba kod opcije OMOGUĆENO i kliknuti na POTPIŠI kako bi izmjene bile sačuvane.

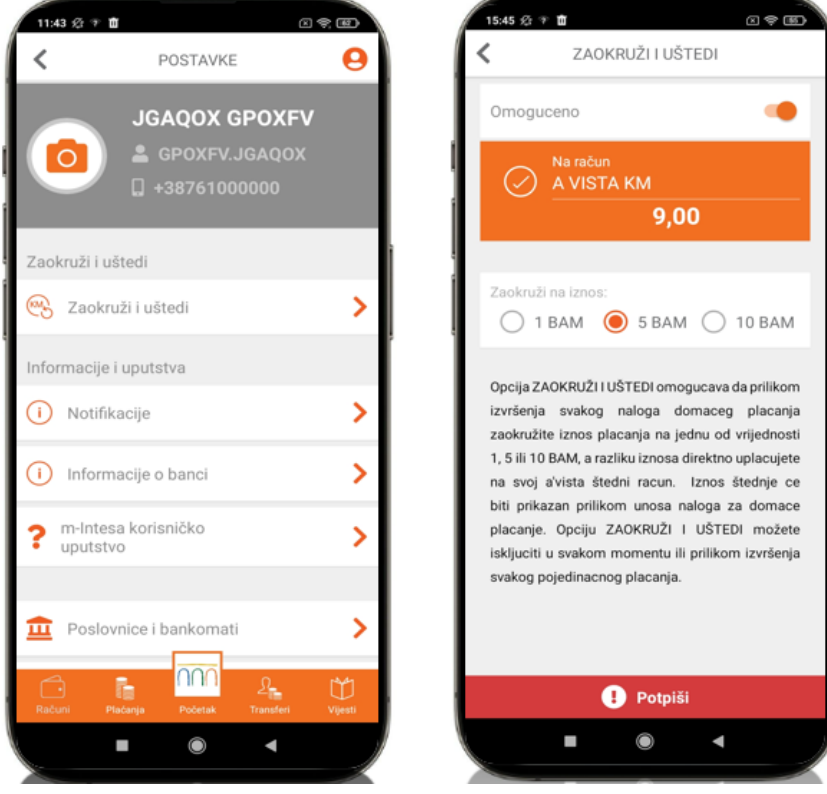

*Slika 31. Ekran za aktivaciju opcije ZAOKRUŽI I UŠTEDI* 

Prilikom izvršenja domaćeg plaćanja, na ekranu za unos naloga bit će prikazana opcija ZAOKRUŽI I UŠTEDI, ako je prethodno aktivirana, te iznos koji će biti uplaćen u korist štednog računa klijenta izvršenjem naloga domaćeg plaćanja. Moguće je prilikom unosa naloga domaćeg plaćanja ovu opciju deaktivirati za taj određeni nalog te se uplata štednje neće izvršiti.

U tom slučaju, prilikom unosa narednog naloga domaćeg plaćanja, opcija ZAOKRUŽI I UŠTEDI će ponovo biti prikazana kao aktivna. Moguće ju je ponovo ugasiti za određeni nalog koji se kreira. Ukoliko klijent želi trajno deaktivirati ovu opciju potrebno ju je onemogućiti na prethodno opisan način, odabirom opcije POSTAVKE – ZAOKRUŽI I UŠTEDI.

#### <span id="page-26-0"></span>**16.2 Opcija NOTIFIKACIJE**

Prilikom svake instalacije m-Intesa aplikacije na mobilni uređaj, nakon uspješne prijave pojavit će se ekran za **PUSH NOTIFIKACIJE** gdje su ponuđene dvije opcije: **Dozvoli** i **Ne sada**.

Odabirom opcije DOZVOLI omogućava se prijem notifikacija o aktivnostima putem m-Intesa aplikacije koje omogućavaju informisanje klijenata o odobrenju ili odbijanju naloga plaćanja, vijestima od strane Banke te učitavanju e-Računa i bez prijave u m-Intesa aplikaciju.

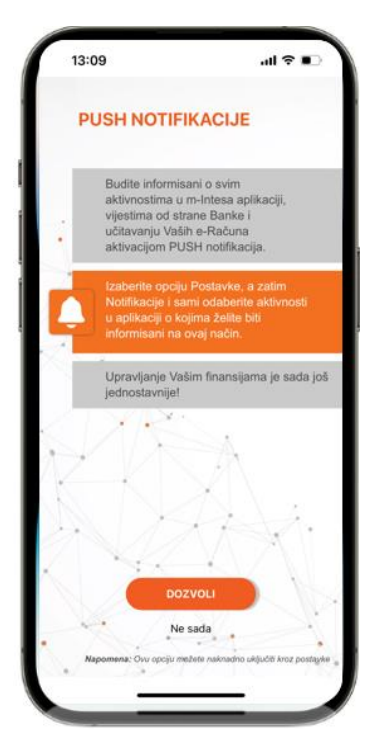

*Slika 32. Ekran za aktivaciju PUSH notifikacija prilikom instalacije m-Intesa aplikacije* 

Odabir opcije NOTIFIKACIJE dostupan je u sekciji POSTAVKE. Klijenti mogu izabrati za koje aktivnosti žele zaprimati PUSH notifikacije:

- 1) Odobrenje naloga notifikacije se isporučuje svaki put kada je nalog plaćanja ODOBREN;
- 2) Odbijanje naloga notifikacije se isporučuje svaki put kada je nalog plaćanja ODBIJEN;
- 3) Obavijesti notifikacije se isporučuje svaki put kada se objavi nova Vijest u istoimenoj sekciji;
- 4) Učitavanje e-Računa notifikacija se isporučuje svaki put kada se učita e-Račun dostupan u sekciji e-Plati.

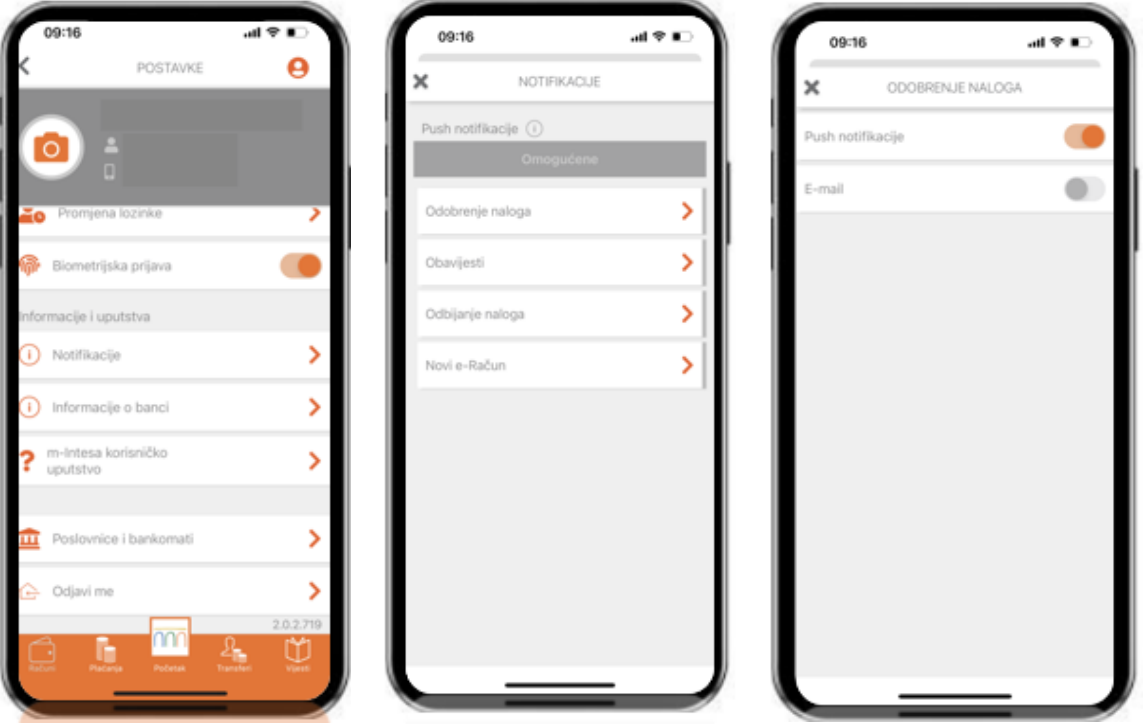

*Slika 33. Aktivacija opcije NOTIFIKACIJE putem POSTAVKI u m-Intesa aplikaciji* 

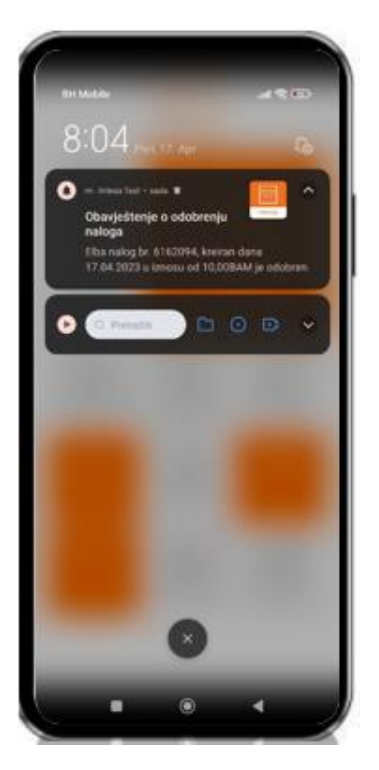

*Slika 34. Izgled PUSH NOTIFIKACIJE na ekranu mobilnog uređaja*

### <span id="page-28-0"></span>**16.3 Opcija POSLOVNICE I BANKOMATI**

U opciji POSTAVKE dostupan je i lokator POSLOVNICE I BANKOMATI.

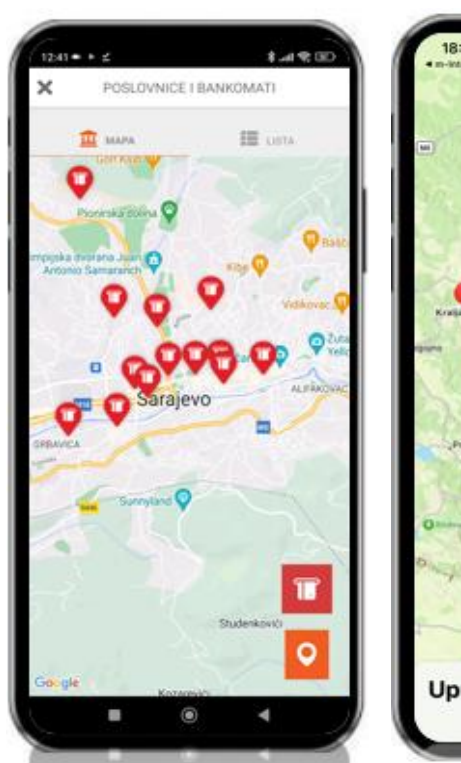

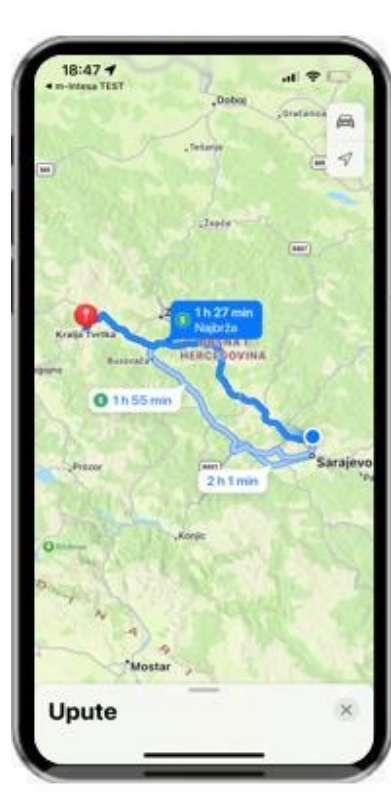

Pregled lokacija poslovnica i bankomata dostupan je u vidu mape ili liste te je dostupna opcija pretraživanja.

Odabirom željene poslovnice ili bankomata, klijentima će se na ekranu prikazati adresa poslovnice uz dodatnu opciju *SMJERNICE,*  koja pokazuje put do iste koristeći *Google ili Apple Maps*.

 *Slika 35. Lokator poslovnica i bankomata u m-Intesa aplikaciji* 

### <span id="page-29-0"></span>**17 DEAKTIVACIJA UREĐAJA**

U slučaju promjene, krađe ili gubitka uređaja, u svakom trenutku možete jednostavno izvršiti deaktivaciju nekog od Vaših uređaja. Nakon deaktivacije uređaja, isti više neće biti u mogućnosti koristiti m-Intesa usluge. Ukoliko na istom uređaju ponovno želite koristiti m-Intesa usluge, neophodno je prethodno obrisati m-Intesa aplikaciju sa vašeg uređaja i ponovo je instalirati. Za dodatne informacije o brisanju i instalaciji aplikacija na Vaš uređaj, molimo konsultujte korisničko uputstvo dostavljeno uz Vaš mobilni uređaj.

Proces deaktivacije mobilnog uređaja možete pokrenuti sa slijedećeg linka:

<https://elba2.intesasanpaolobanka.ba/portal/device-login>

Nakon unosa korisničkog imena i lozinke na ekranu će se prikazati pregled uređaja registrovanih uz vašu prijavu.

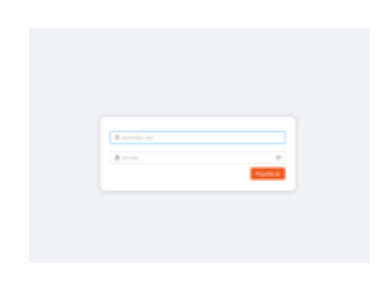

*Slika 36. Pregled stranice za deaktivaciju uređaja*

Klikom na link **Deaktiviraj** uz stavku uređaja kojeg želite deaktivirati, prikazat će se ekran za potvrdu deaktivacije uređaja. Kako bi uspješno okončali proces deaktivacije uređaja, potrebno je potvrditi akciju unosom Vašeg korisničkog imena i lozinke te potom pritisnuti tipku *Deaktiviraj.*

| Datum registracije                   | Aplikacija                           | Opti unaliga                        |                             |
|--------------------------------------|--------------------------------------|-------------------------------------|-----------------------------|
| 81.04.2020-09.33.34                  | $m = 100$ and $n = 1$                | <b>IOS v15.5</b>                    | ×                           |
| <b>B1.04.10.00 08:58:48</b>          | $m = 100 \text{ m/s}$                | MLAZ Lite Unidroid - 105            | ×                           |
| T1.05.3030 15.03.48                  | m - bines                            | <b>Dat-AS20F Desires # - R-S-St</b> | $\mathbf x$                 |
| 904620202047-11                      | Potyrda deaktivacije                 | $\mathcal{H}$                       | l se                        |
| 10/05/2020 15:13:43                  | <b>Datum registracia</b>             |                                     |                             |
| 10012020133221                       | 24.08.2020.22.26.03<br>Optu-predicto | A horsester ma                      | ×                           |
| 89452020205520                       | <b>Did GRTSF Glosbraid - Rt</b>      | A Londa<br>$\infty$                 | $\mathbf x$                 |
| 24.05.2020 22.24.03                  |                                      |                                     | $\mathbf x$                 |
| 10.003.0000.0034<br>المنابع المتعاون |                                      | C Obstani - J Dealbarg              |                             |
| <b>BLTL2019 11/19-23</b>             | <b>M. Marie</b>                      | Phima 10.6 (425) 12.1.20            |                             |
|                                      |                                      |                                     | $2$ (1) 2 3 4 5 5 10 (mass) |
|                                      |                                      |                                     |                             |

*Slika 37. Ekran za potvrdu deaktivacije uređaja*

Ukoliko ne želite deaktivirati izabrani uređaj, dovoljno je pritisnuti opciju **Odustani** kako bi se vratili na pregled svih aktiviranih uređaja.

Ukoliko ste korisnik ELBA elektronskog bankarstva, deaktivaciju uređaja možete izvršiti i putem ELBA aplikacije. Za više detalja molimo konsultujte ELBA korisničko uputstvo.